# **EcoStruxure™ Control Engineering Documentation**

## **User Guide**

**Original instructions**

**EIO0000004426.05 05/2023**

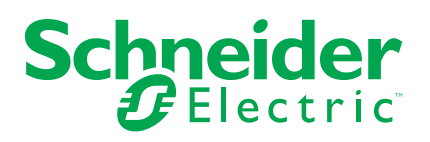

## **Legal Information**

The Schneider Electric brand and any trademarks of Schneider Electric SE and its subsidiaries referred to in this guide are the property of Schneider Electric SE or its subsidiaries. All other brands may be trademarks of their respective owners.

This guide and its content are protected under applicable copyright laws and furnished for informational use only. No part of this guide may be reproduced or transmitted in any form or by any means (electronic, mechanical, photocopying, recording, or otherwise), for any purpose, without the prior written permission of Schneider Electric.

Schneider Electric does not grant any right or license for commercial use of the guide or its content, except for a non-exclusive and personal license to consult it on an "as is" basis. Schneider Electric products and equipment should be installed, operated, serviced, and maintained only by qualified personnel.

As standards, specifications, and designs change from time to time, information contained in this guide may be subject to change without notice.

To the extent permitted by applicable law, no responsibility or liability is assumed by Schneider Electric and its subsidiaries for any errors or omissions in the informational content of this material or consequences arising out of or resulting from the use of the information contained herein.

As part of a group of responsible, inclusive companies, we are updating our communications that contain non-inclusive terminology. Until we complete this process, however, our content may still contain standardized industry terms that may be deemed inappropriate by our customers.

© 2023 Schneider Electric. All Rights Reserved.

## **Table of Contents**

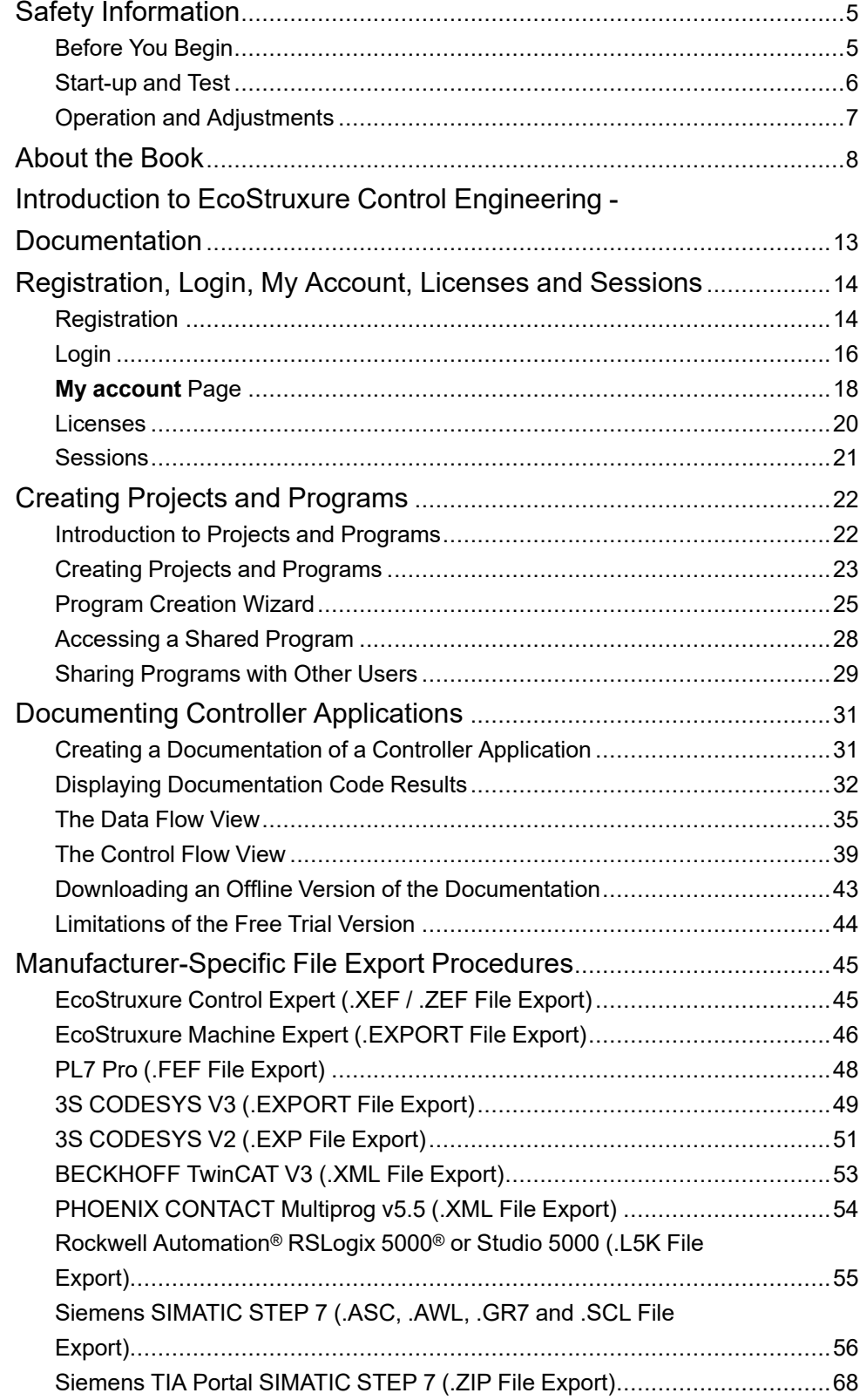

## <span id="page-4-0"></span>**Safety Information**

#### **Important Information**

Read these instructions carefully, and look at the equipment to become familiar with the device before trying to install, operate, service, or maintain it. The following special messages may appear throughout this documentation or on the equipment to warn of potential hazards or to call attention to information that clarifies or simplifies a procedure.

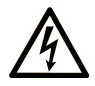

The addition of this symbol to a "Danger" or "Warning" safety label indicates that an electrical hazard exists which will result in personal injury if the instructions are not followed.

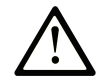

This is the safety alert symbol. It is used to alert you to potential personal injury hazards. Obey all safety messages that follow this symbol to avoid possible injury or death.

### **! DANGER**

**DANGER** indicates a hazardous situation which, if not avoided, **will result in** death or serious injury.

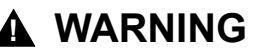

**WARNING** indicates a hazardous situation which, if not avoided, **could result in** death or serious injury.

### **! CAUTION**

**CAUTION** indicates a hazardous situation which, if not avoided, **could result** in minor or moderate injury.

#### *NOTICE*

*NOTICE* is used to address practices not related to physical injury.

#### **Please Note**

Electrical equipment should be installed, operated, serviced, and maintained only by qualified personnel. No responsibility is assumed by Schneider Electric for any consequences arising out of the use of this material.

A qualified person is one who has skills and knowledge related to the construction and operation of electrical equipment and its installation, and has received safety training to recognize and avoid the hazards involved.

## <span id="page-4-1"></span>**Before You Begin**

Do not use this product on machinery lacking effective point-of-operation guarding. Lack of effective point-of-operation guarding on a machine can result in serious injury to the operator of that machine.

## **WARNING**

#### **UNGUARDED EQUIPMENT**

- Do not use this software and related automation equipment on equipment which does not have point-of-operation protection.
- Do not reach into machinery during operation.

**Failure to follow these instructions can result in death, serious injury, or equipment damage.**

This automation equipment and related software is used to control a variety of industrial processes. The type or model of automation equipment suitable for each application will vary depending on factors such as the control function required, degree of protection required, production methods, unusual conditions, government regulations, etc. In some applications, more than one processor may be required, as when backup redundancy is needed.

Only you, the user, machine builder or system integrator can be aware of all the conditions and factors present during setup, operation, and maintenance of the machine and, therefore, can determine the automation equipment and the related safeties and interlocks which can be properly used. When selecting automation and control equipment and related software for a particular application, you should refer to the applicable local and national standards and regulations. The National Safety Council's Accident Prevention Manual (nationally recognized in the United States of America) also provides much useful information.

In some applications, such as packaging machinery, additional operator protection such as point-of-operation guarding must be provided. This is necessary if the operator's hands and other parts of the body are free to enter the pinch points or other hazardous areas and serious injury can occur. Software products alone cannot protect an operator from injury. For this reason the software cannot be substituted for or take the place of point-of-operation protection.

Ensure that appropriate safeties and mechanical/electrical interlocks related to point-of-operation protection have been installed and are operational before placing the equipment into service. All interlocks and safeties related to point-ofoperation protection must be coordinated with the related automation equipment and software programming.

**NOTE:** Coordination of safeties and mechanical/electrical interlocks for pointof-operation protection is outside the scope of the Function Block Library, System User Guide, or other implementation referenced in this documentation.

## <span id="page-5-0"></span>**Start-up and Test**

Before using electrical control and automation equipment for regular operation after installation, the system should be given a start-up test by qualified personnel to verify correct operation of the equipment. It is important that arrangements for such a check are made and that enough time is allowed to perform complete and satisfactory testing.

## **WARNING**

#### **EQUIPMENT OPERATION HAZARD**

- Verify that all installation and set up procedures have been completed.
- Before operational tests are performed, remove all blocks or other temporary holding means used for shipment from all component devices.
- Remove tools, meters, and debris from equipment.

**Failure to follow these instructions can result in death, serious injury, or equipment damage.**

Follow all start-up tests recommended in the equipment documentation. Store all equipment documentation for future references.

#### **Software testing must be done in both simulated and real environments.**

Verify that the completed system is free from all short circuits and temporary grounds that are not installed according to local regulations (according to the National Electrical Code in the U.S.A, for instance). If high-potential voltage testing is necessary, follow recommendations in equipment documentation to prevent accidental equipment damage.

Before energizing equipment:

- Remove tools, meters, and debris from equipment.
- Close the equipment enclosure door.
- Remove all temporary grounds from incoming power lines.
- Perform all start-up tests recommended by the manufacturer.

### <span id="page-6-0"></span>**Operation and Adjustments**

The following precautions are from the NEMA Standards Publication ICS 7.1- 1995:

(In case of divergence or contradiction between any translation and the English original, the original text in the English language will prevail.)

- Regardless of the care exercised in the design and manufacture of equipment or in the selection and ratings of components, there are hazards that can be encountered if such equipment is improperly operated.
- It is sometimes possible to misadjust the equipment and thus produce unsatisfactory or unsafe operation. Always use the manufacturer's instructions as a guide for functional adjustments. Personnel who have access to these adjustments should be familiar with the equipment manufacturer's instructions and the machinery used with the electrical equipment.
- Only those operational adjustments required by the operator should be accessible to the operator. Access to other controls should be restricted to prevent unauthorized changes in operating characteristics.

## <span id="page-7-0"></span>**About the Book**

#### **Document Scope**

The present user guide describes the functionality provided by EcoStruxure Control Engineering - Documentation.

#### **Validity Note**

This document has been updated for the release of EcoStruxure Control Engineering V23.1.

The characteristics that are described in the present document, as well as those described in the documents included in the Related Documents section below, can be found online. To access the information online, go to the Schneider Electric home page [www.se.com/ww/en/download/.](https://www.se.com/ww/en/download/)

The characteristics that are described in the present document should be the same as those characteristics that appear online. In line with our policy of constant improvement, we may revise content over time to improve clarity and accuracy. If you see a difference between the document and online information, use the online information as your reference.

#### **Related Documents**

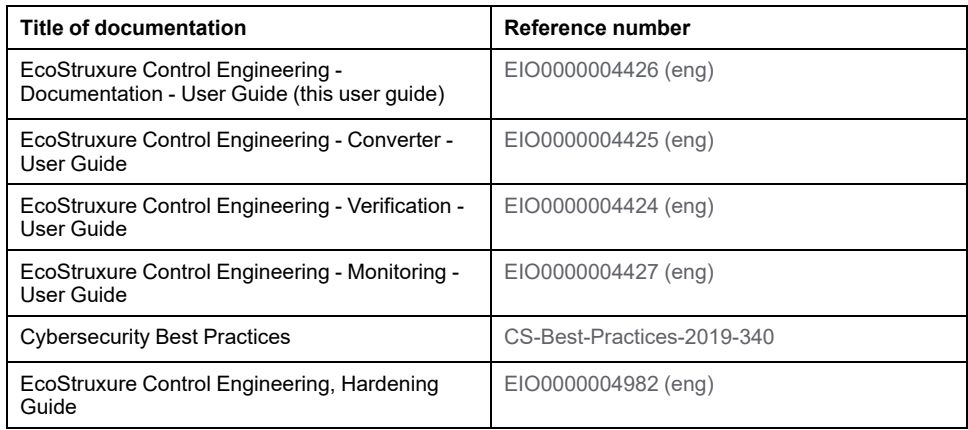

#### **Product Related Information**

## **WARNING**

#### **LOSS OF CONTROL**

- Perform a Failure Mode and Effects Analysis (FMEA), or equivalent risk analysis, of your application, and apply preventive and detective controls before implementation.
- Provide a fallback state for undesired control events or sequences.
- Provide separate or redundant control paths wherever required.
- Supply appropriate parameters, particularly for limits.
- Review the implications of transmission delays and take actions to mitigate them.
- Review the implications of communication link interruptions and take actions to mitigate them.
- Provide independent paths for control functions (for example, emergency stop, over-limit conditions, and error conditions) according to your risk assessment, and applicable codes and regulations.
- Apply local accident prevention and safety regulations and guidelines.<sup>1</sup>
- Test each implementation of a system for proper operation before placing it into service.

#### **Failure to follow these instructions can result in death, serious injury, or equipment damage.**

<sup>1</sup> For additional information, refer to NEMA ICS 1.1 (latest edition), *Safety Guidelines for the Application, Installation, and Maintenance of Solid State Control* and to NEMA ICS 7.1 (latest edition), *Safety Standards for Construction and Guide for Selection, Installation and Operation of Adjustable-Speed Drive Systems* or their equivalent governing your particular location.

### **WARNING**

#### **UNINTENDED EQUIPMENT OPERATION**

- Perform a risk assessment as per ISO 12100 and/or other equivalent assessment in view of your use of EcoStruxure Control Engineering.
- In your risk assessment, consider all applicable regulations and standards that apply to your development process and to your machine/process.
- Verify that your use of EcoStruxure Control Engineering is fully covered in the definition of your software development process and that your software development process meets all applicable regulations and standards.
- After modifications of any type whatsoever to the source code of your application resulting from your use of EcoStruxure Control Engineering, commission or recommission the machine/process in compliance with all regulations, standards, and process definitions applicable to your machine/ process.
- During commissioning or recommissioning of the machine/process, verify the correct operation and effectiveness of all safety-related functions and non-safety-related functions by performing comprehensive tests for all operating states, for the defined safe state of your machine/process, and for all potential error situations.

**Failure to follow these instructions can result in death, serious injury, or equipment damage.**

No tool can provide analysis procedures for all potential types of code and methods of creating code. For example, a code block in your source code may be semantically invalid, but syntactically correct. The tool may not be able to detect such a condition.

Software development environments may provide code protection features intended to, for example, block access to intellectual property. Unlock such protected code blocks in your software development environment before creating export files to be used with EcoStruxure Control Engineering.

### **WARNING**

#### **INCORRECT OR INCOMPLETE SOURCE CODE ANALYSIS**

- In your risk assessment, consider all potential effects of inappropriate, incorrect, or incomplete input files used with EcoStruxure Control Engineering.
- Verify that the source code exported from your software development environment and to be used by EcoStruxure Control Engineering is complete and up to date.
- After modifications of any type whatsoever to the source code of your application resulting from your use of EcoStruxure Control Engineering, verify the correctness of the modified source code.

#### **Failure to follow these instructions can result in death, serious injury, or equipment damage.**

Machines, controllers, and related equipment are usually integrated into networks. Unauthorized persons and malware may gain access to the machine as well as to other devices on the network/fieldbus of the machine and connected networks because of insufficiently secure access to software and networks.

Schneider Electric adheres to industry best practices in the development and implementation of control systems. This includes a "Defense-in-Depth" approach to secure an Industrial Control System. This approach places the controllers behind one or more firewalls to restrict access to authorized personnel and protocols only.

## **WARNING**

#### **UNAUTHENTICATED ACCESS AND SUBSEQUENT UNAUTHORIZED MACHINE OPERATION**

- Evaluate whether your environment or your machines are connected to your critical infrastructure and, if so, take appropriate steps in terms of prevention, based on Defense-in-Depth, before connecting the automation system to any network.
- Limit the number of devices connected to a network to the minimum necessary.
- Isolate your industrial network from other networks inside your company.
- Protect any network against unintended access by using firewalls, VPN, or other, proven security measures.
- Monitor activities within your systems.
- Prevent subject devices from direct access or direct link by unauthorized parties or unauthenticated actions.
- Prepare a recovery plan including backup of your system and process information.

**Failure to follow these instructions can result in death, serious injury, or equipment damage.**

For more information on organizational measures and rules covering access to infrastructures, refer to ISO/IEC 27000 series, Common Criteria for Information Technology Security Evaluation, ISO/IEC 15408, IEC 62351, ISA/IEC 62443, NIST Cybersecurity Framework, Information Security Forum - Standard of Good Practice for Information Security, and refer to Cybersecurity Guidelines for EcoStruxure Machine Expert, Modicon and PacDrive Controllers and Associated Equipment.

For reasons of Internet security, for those devices that have a native Ethernet connection, TCP/IP forwarding is disabled by default. Therefore, you must manually enable TCP/IP forwarding. However, doing so may expose your network to possible cyberattacks if you do not take additional measures to protect your enterprise. In addition, you may be subject to laws and regulations concerning cybersecurity.

### **WARNING**

#### **UNAUTHENTICATED ACCESS AND SUBSEQUENT NETWORK INTRUSION**

- Observe and respect any and all pertinent national, regional and local cybersecurity and/or personal data laws and regulations when enabling TCP/IP forwarding on an industrial network.
- Isolate your industrial network from other networks inside your company.
- Protect any network against unintended access by using firewalls, VPN, or other, proven security measures.

**Failure to follow these instructions can result in death, serious injury, or equipment damage.**

Consult the Schneider Electric [Cybersecurity](https://www.se.com/ww/en/download/document/CS-Best-Practices-2019-340) Best Practices for additional information.

#### **Terminology Derived from Standards**

The technical terms, terminology, symbols and the corresponding descriptions in this manual, or that appear in or on the products themselves, are generally derived from the terms or definitions of international standards.

In the area of functional safety systems, drives and general automation, this may include, but is not limited to, terms such as *safety*, *safety function*, *safe state*, *fault*, *fault reset*, *malfunction*, *failure*, *error*, *error message*, *dangerous*, etc.

Among others, these standards include:

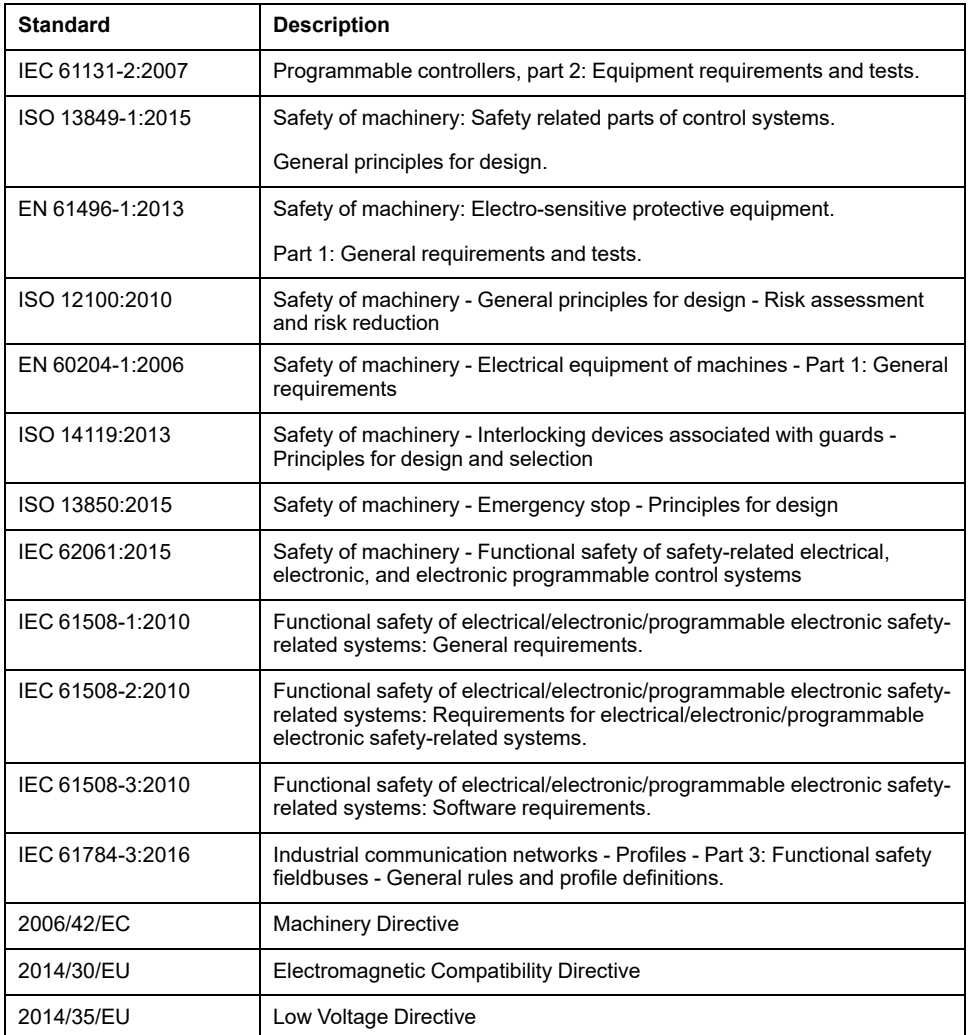

In addition, terms used in the present document may tangentially be used as they are derived from other standards such as:

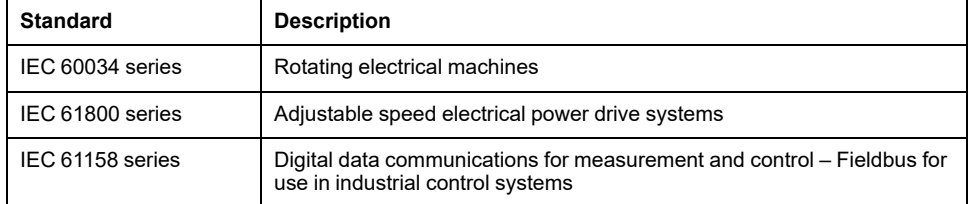

Finally, the term *zone of operation* may be used in conjunction with the description of specific hazards, and is defined as it is for a *hazard zone* or *danger zone* in the *Machinery Directive* (*2006/42/EC*) and *ISO 12100:2010*.

**NOTE:** The aforementioned standards may or may not apply to the specific products cited in the present documentation. For more information concerning the individual standards applicable to the products described herein, see the characteristics tables for those product references.

## <span id="page-12-0"></span>**Introduction to EcoStruxure Control Engineering - Documentation**

#### **Overview**

EcoStruxure Control Engineering - Documentation is a reverse engineering tool for controller applications that analyzes the source code and documents controller application information from existing source code. The tool generates an abstract representation of the program in the form of dependency trees and crossreferences, to help you to understand the controller application even if you are unfamiliar with the system.

Because the documentation is generated from the source code, it is coherent with the given version of the controller application. Therefore, the tool can provide access to up-to-date program information even if the original paper documentation is out of date.

The documentation generated automatically by the tool includes two dynamic representations of the control program in the form of flow diagrams:

- A control flow for the procedures (call tree)
- A data flow for the variables

These representations support you in, among others, the following tasks:

- Re-documentation: Create a representation of the **structure** of the controller application.
- Design recovery: Support the understanding of the **functionality** of the controller application.

EcoStruxure Control Engineering - Documentation is a Software as a Service (SaaS) tool accessible using a web browser. It is an agnostic tool and supports controller applications written for a variety of controller types and models such as EcoStruxure™ Control Expert (formerly Unity Pro), EcoStruxure™ Machine Expert, PL7-PRO, Siemens TIA Portal, Siemens Simatic Step 7, Rockwell Automation® RSLogix 5000®.

## <span id="page-13-0"></span>**Registration, Login, My Account, Licenses and Sessions**

## <span id="page-13-1"></span>**Registration**

### **Overview**

The EcoStruxure Control Engineering tools are accessible using the cloud version or using a dedicated server for your organization.

The URL of the cloud version is <https://ecostruxure-control-engineering.se.app/>.

If a dedicated server has been set up for your organization, the URL is available from your system administrator.

In both cases, you must create a user account to use the tools.

### **Browser Compatibility**

The following web browsers are supported:

- Mozilla Firefox from version 11
- Google Chrome from version 16
- Microsoft Edge from version 12
- Microsoft Internet Explorer from version 10
- Apple Safari from version 7

### **Login Options**

You can login to the EcoStruxure Control Engineering platform by using the following options:

- Schneider Electric Account
- Legacy EcoStruxure Control Engineering

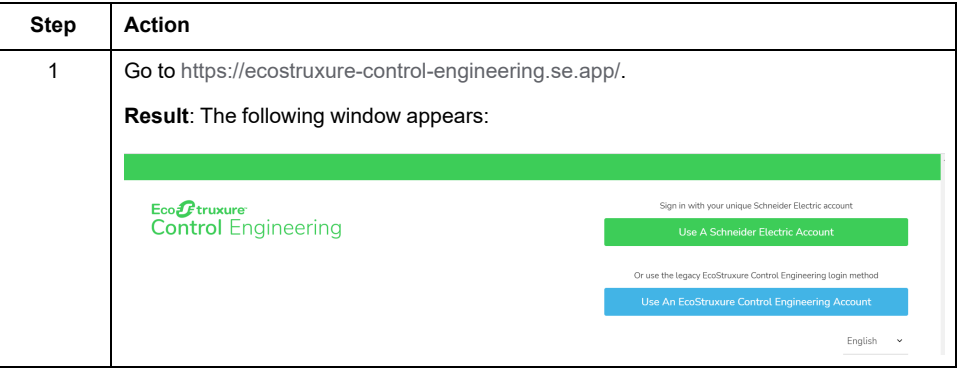

**NOTE:** You can choose either the legacy web platform accounts management or Schneider Electric account. However, eventually the Legacy option will be transistioned to the Schneider Electric option. You can create a Schneider Electric account by clicking the **Use A Schneider Electric Account** button wherein you can create a new account. In order to preserve the data you have from the legacy account, use the same email address you used to create the legacy. See Login using [Schneider](#page-15-1) Electric Account, page 16.

## **Registration**

Registration procedure for the cloud version of EcoStruxure Control Engineering tools:

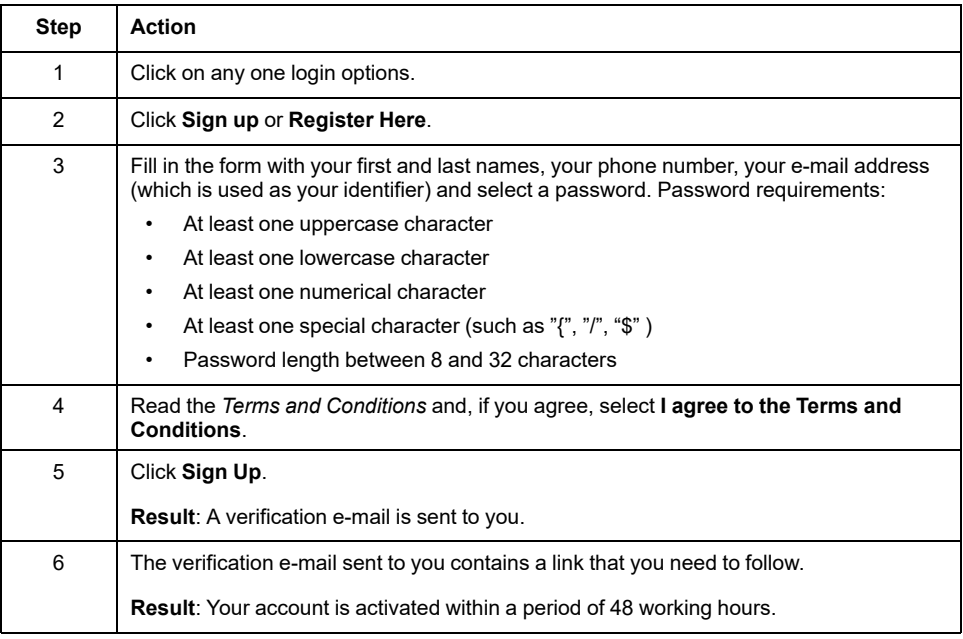

**NOTE:** If a dedicated server is set up for your organization, contact your system administrator for details on the registration procedure.

## <span id="page-15-0"></span>**Login**

## <span id="page-15-1"></span>**Login using Schneider Electric Account**

This is the new method to login to the EcoStruxure Control Engineering platform. Legacy accounts for the EcoStruxure Control Engineering platform will be migrated to Schneider Electric accounts (SE accounts). If you are using the legacy login method but want to migrate to the account login method, use or create a Schneider Electric user account that uses the same email address as your legacy account. After the first login with a Schneider Electric user account, subsequent logins must be completed using your Schneider Electric user account.

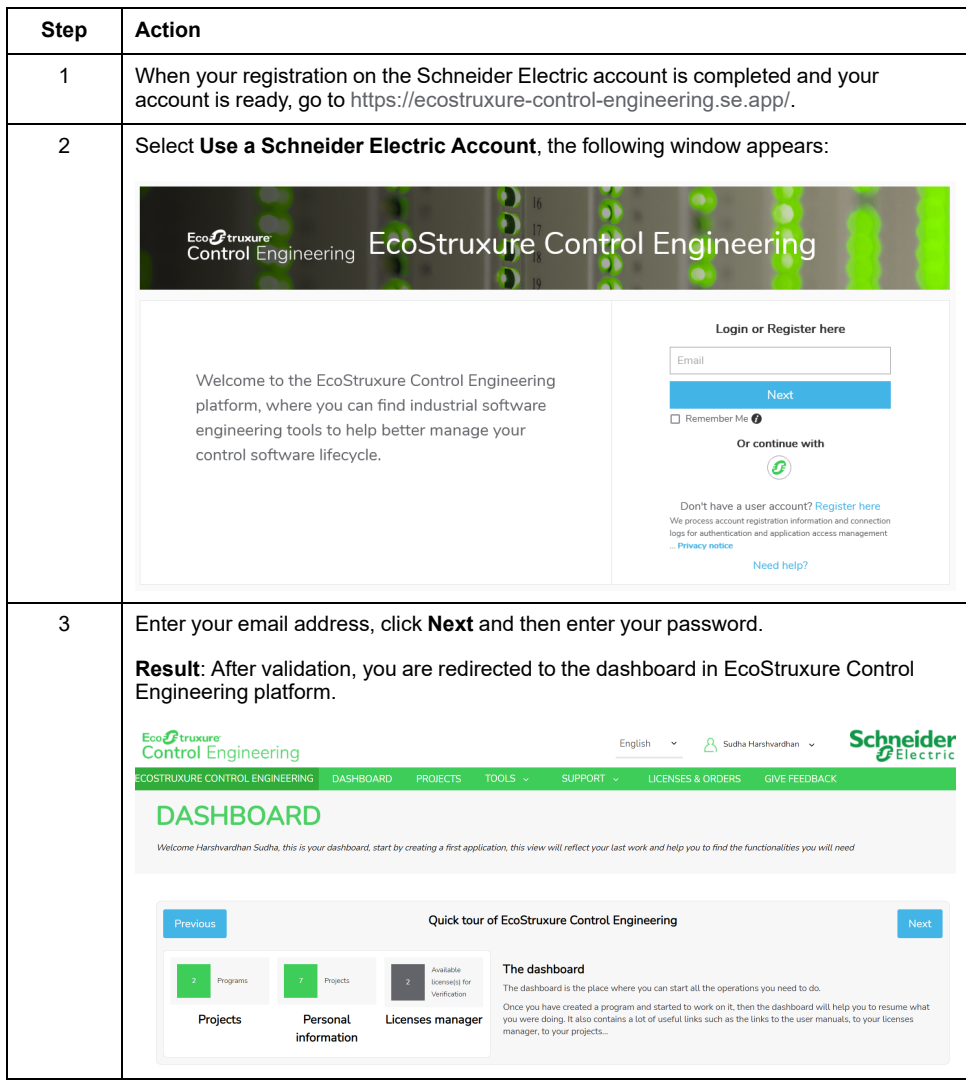

**NOTE:** For more information on Schneider Electric accounts, contact your local Schneider Electric service representative.

## **Login using Legacy EcoStruxure Control Engineering**

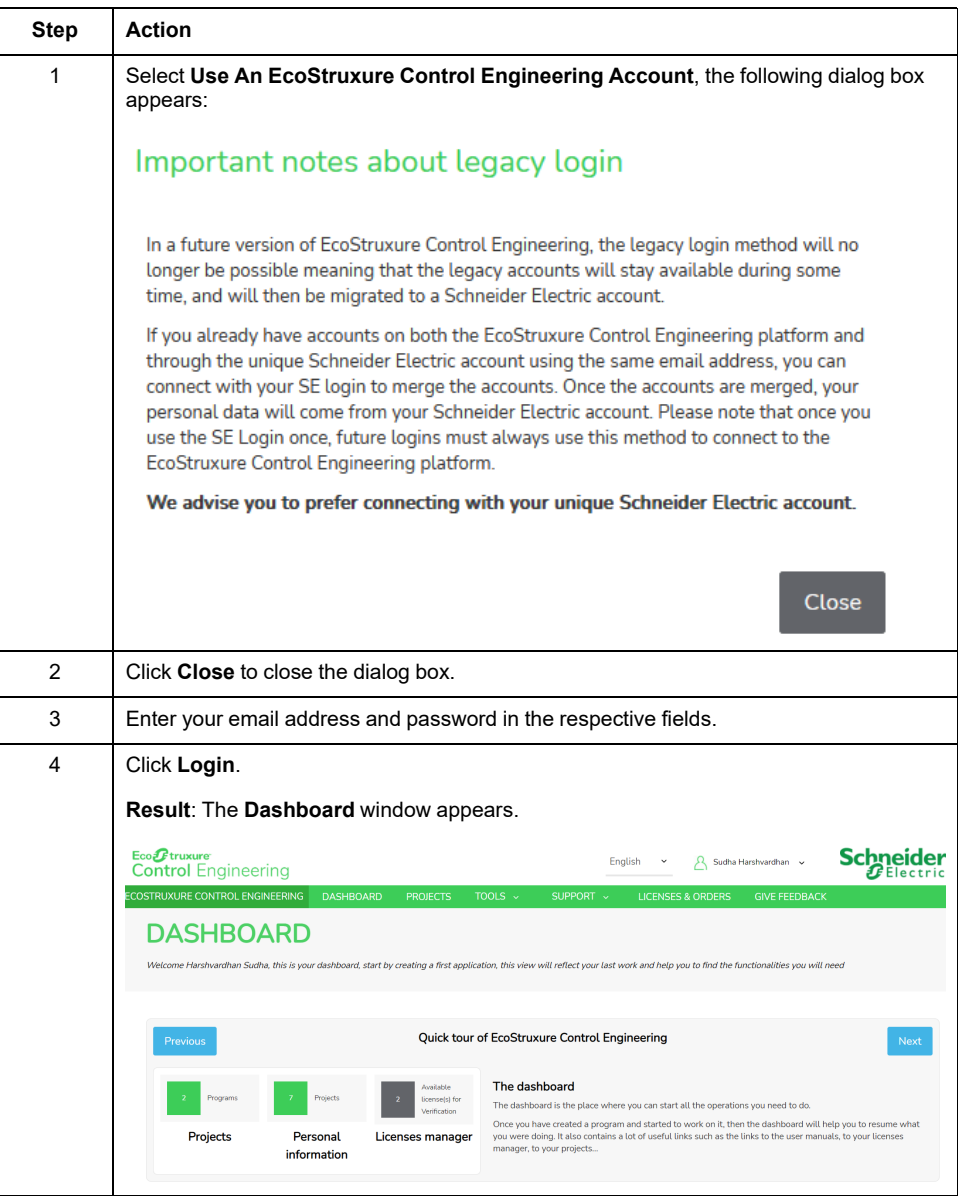

### <span id="page-17-0"></span>**My account Page**

### **My account Page When Using a Schneider Electric Account**

The **My account** page helps you to access the personal information of the account and the global EcoStruxure Control Engineering platform settings.

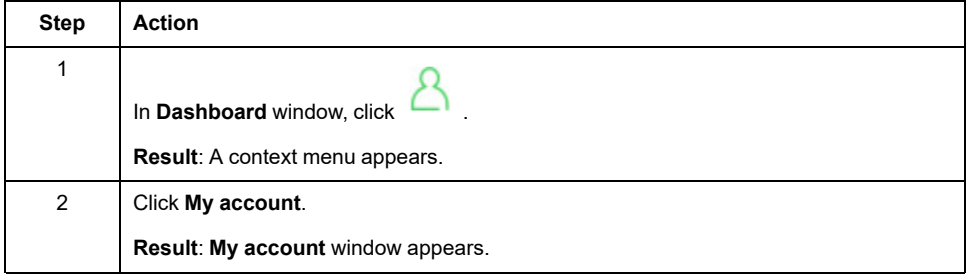

#### **Schneider Electric Profile Tab**

The **Schneider Electric Profile** tab lists the user personal information such as the identity, phone number, country. To update this information, you need to edit your Schneider Electric profile, which is accessible with the link provided in the **Schneider Electric Profile** tab.

#### **Third-Party Apps Settings Tab**

The **Third-Party Apps Settings** tab allows you to generate an applicative password to connect your application to EcoStruxure Control Engineering when your application does not support the Schneider Electric account authentication.

#### **Notifications Tab**

From the **Notifications** tab, you can configure the type of email notifications sent to you by the web platform. For example, you can choose to receive a confirmation email at the end of a controller code analysis.

#### **View Settings Tab**

The **View Settings** tab allows you to choose between the different views available on the web platform.

#### **Privacy Tab**

The **Privacy** tab provides general information, actions and instructions about privacy practices and cookies policy. It enables you to understand how private data are used, what are the services that can access it and for which purpose, and to exercise your rights toward the retention and information on your private data.

You can delete the personal information if:

- you are using dedicated server and the server is configured to send the emails.
- you are using cloud version (Not applicable for Monitoring)

#### **My account Page When Using a Legacy EcoStruxure Control Engineering**

The **My account** page helps you to access the personal information of the account and the global EcoStruxure Control Engineering platform settings.

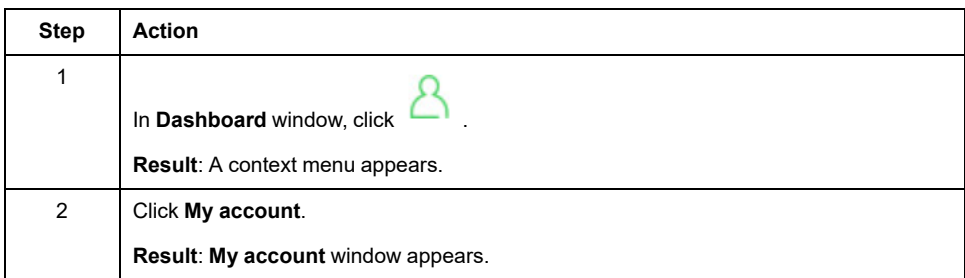

#### **Profile Tab**

The **Profile** tab lists the user personal information such as the identity, phone number, country, etc. You can update this information at any time.

#### **Password Tab**

The **Password** tab provides the password change form. You can change your password at any time.

#### **Notifications Tab**

From the **Notifications** tab, you can configure the type of email notifications sent to you by the web platform. For example, you can choose to receive a confirmation email at the end of a controller code analysis.

#### **View Settings Tab**

The **View Settings** tab allows you to choose between different views available on the web platform.

#### **Privacy Tab**

The **Privacy** tab provides general information, actions and instructions about privacy practices and cookies policy. It enables you to understand how private data are used, what are the services that can access it and for which purpose, and to exercise your rights toward the retention and information on your private data.

You can delete the personal information if:

- you are using dedicated server and the server is configured to send the emails.
- you are using cloud version (Not applicable for Monitoring)

### <span id="page-19-0"></span>**Licenses**

#### **Overview**

Schneider Electric offers various license plans for EcoStruxure Control Engineering tools.

#### **Paid License Plans**

Contact your local Schneider Electric representative for details on the available license plans for EcoStruxure Control Engineering tools. A selection of licenses is also directly available from Schneider Electric Exchange at [https://exchange.se.](https://exchange.se.com/shop) [com/shop.](https://exchange.se.com/shop)

#### **Free Trial Licenses**

As of version 22.1 of EcoStruxure Control Engineering, free trial licenses are available to help you evaluate the EcoStruxure Control Engineering tools after you have created a user account. A trial license allows you to work with many of the functions of the EcoStruxure Control Engineering tool. The number of results provided by the tools and the available functions are limited if you use a trial license. You can upgrade a trial license to a paid license.

### <span id="page-20-0"></span>**Sessions**

## **Automatic Log-Out (Session Time-Out)**

After 10 minutes of inactivity in an EcoStruxure Control Engineering session, you are automatically logged out. If you work with multiple browser tabs, the most recent activity in any of the tabs applies. For example, if you work in tab 1, but not in tab 2, tab 2 does not disconnect you because there is activity in tab 1.

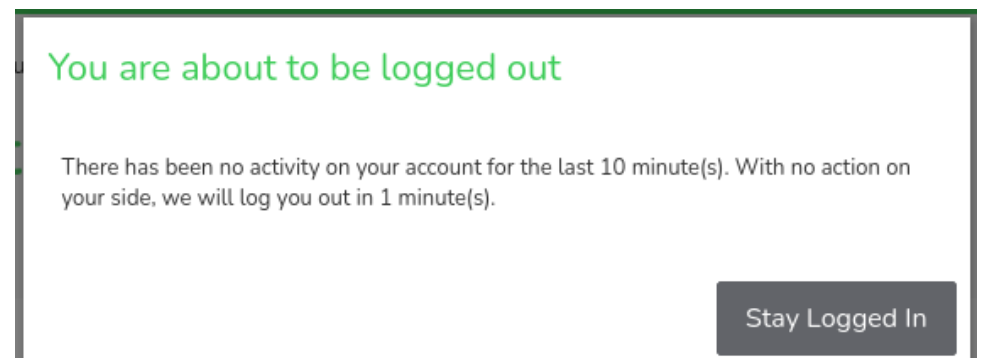

#### **Multiple Sessions**

If your credentials are used in multiple sessions, you receive a notification. For example, if you are logged in and another session is established with the same credentials, you receive the following message:

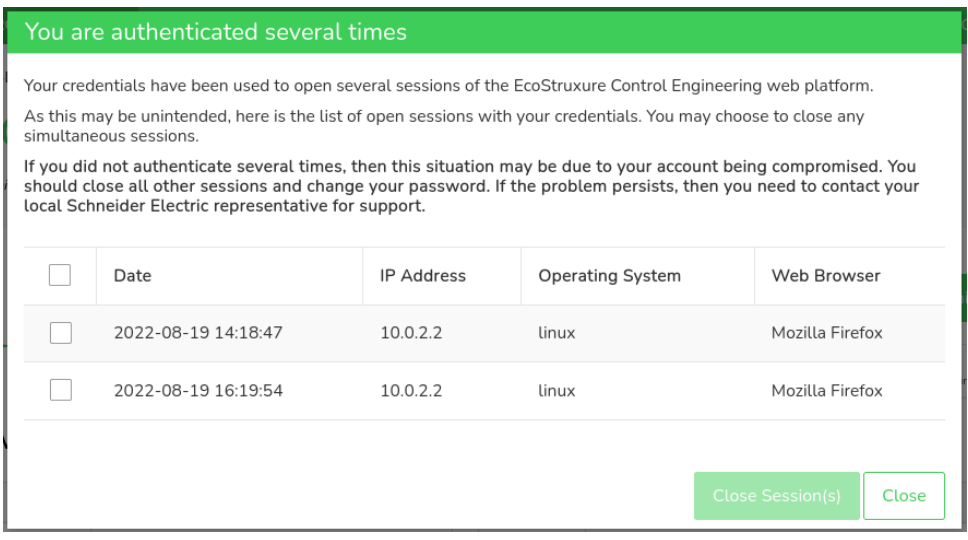

The information on the connection date and time, the IP address, the operating system and browser help you to determine whether or not a sessions is legitimate. You can select and close a session with **Close Session(s)**.

## <span id="page-21-0"></span>**Creating Projects and Programs**

## <span id="page-21-1"></span>**Introduction to Projects and Programs**

#### **Overview**

EcoStruxure Control Engineering provides projects and programs for you to organize your work.

A project is a type of container that can hold programs. A project is not specific to an EcoStruxure Control Engineering tool.

When you register with EcoStruxure Control Engineering, the platform provides one default project for you.

A program is assigned to a project. A program is created in conjunction with one of the tools provided by EcoStruxure Control Engineering. A program typically comprises metadata you entered during its creation, the uploaded source code of a controller application, and the results generated with the EcoStruxure Control Engineering tools.

The EcoStruxure Control Engineering tools are launched from within a program. Whether or not a specific EcoStruxure Control Engineering tool is available for a program depends on the source controller/development environment you select during the creation of the program (**PLC Brand** or **PLC source brand**).

Programs can be shared with other users.

### **Example**

Assume you have been assigned the task of improving a machine ABC with two controllers X and Y. In a first step, you want to better understand the code of the two controller applications. You create a project "Machine ABC". Then you add two programs to this project: "Controller X" and "Controller Y".

In both of these programs, you run EcoStruxure Control Engineering - Documentation to visualize the data flow and the control flow.

In a subsequent step, your task is extended to managing the creation of a new version of the controller applications. You start by running EcoStruxure Control Engineering - Verification in your programs to verify the existing code. You share the two programs with the developers so they can access the results of the code verification for assistance in updating the code.

In subsequent steps, you can upload intermediate versions of the updated code into your program and re-run EcoStruxure Control Engineering - Documentation and EcoStruxure Control Engineering - Verification to document the progress and verify that your coding rules have been properly implemented.

## <span id="page-22-0"></span>**Creating Projects and Programs**

## <span id="page-22-1"></span>**Creating Projects**

Procedure for creating a project:

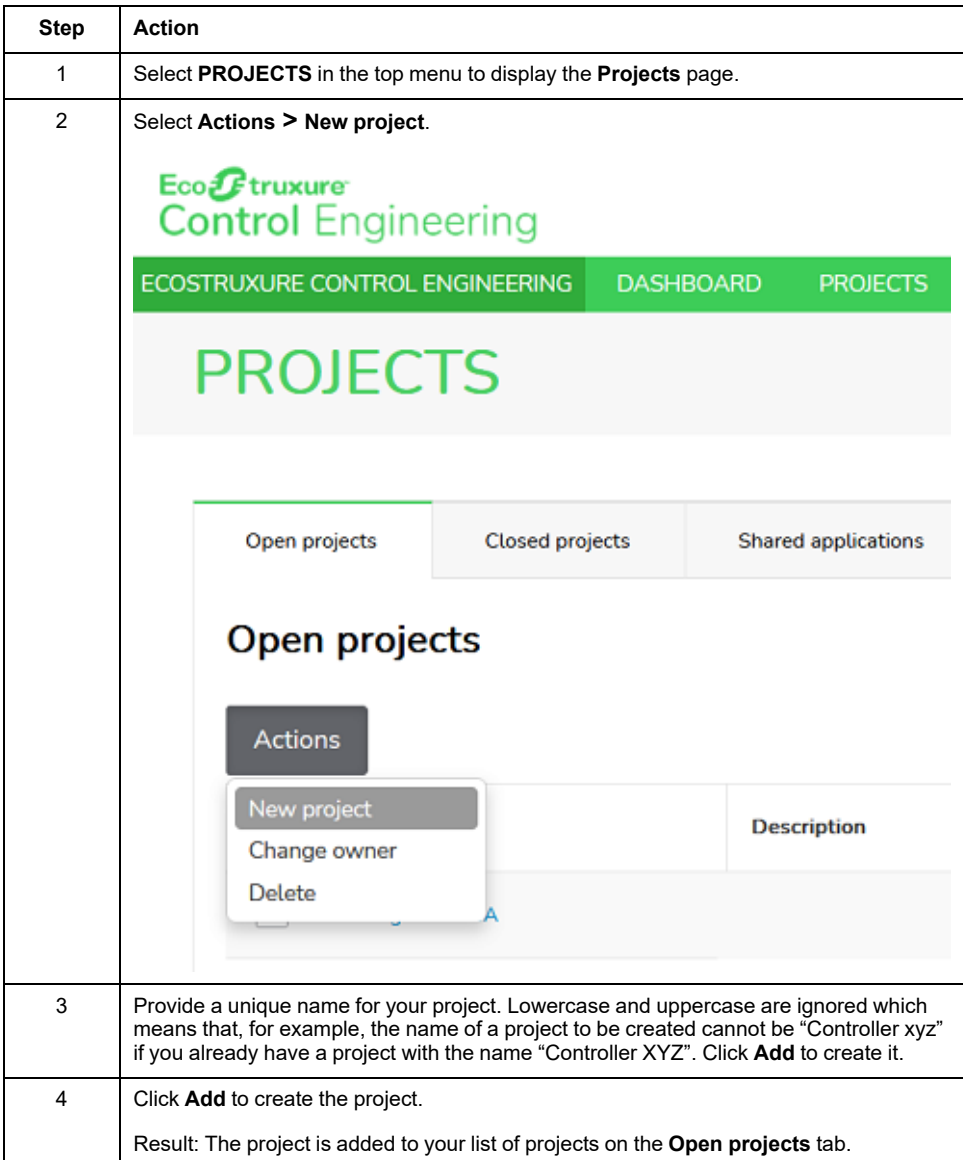

Clicking a project in the list displays two tabs. The **Overview** tab provides general information on the project. The **Programs** tab contains the list of programs assigned to this project.

### **Creating Programs**

There are three ways to start the creation of a program:

- From outside of a project select **TOOLS** on the main menu
- From the dashboard click **New ...**
- From inside a project on its **Programs** tab select **Actions > New program**

Creating a program from outside of a project:

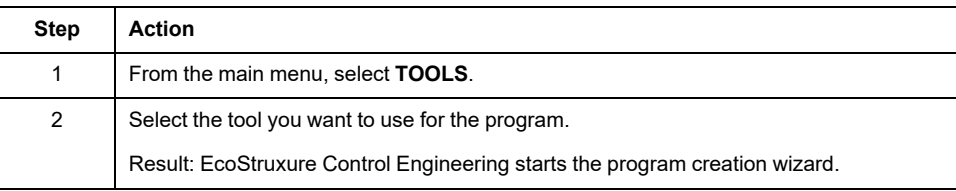

#### Creating a program from the dashboard:

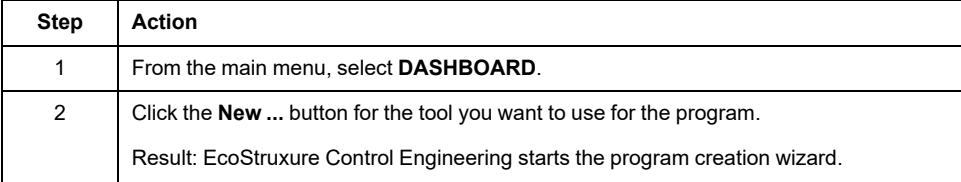

#### Creating a program from inside a project:

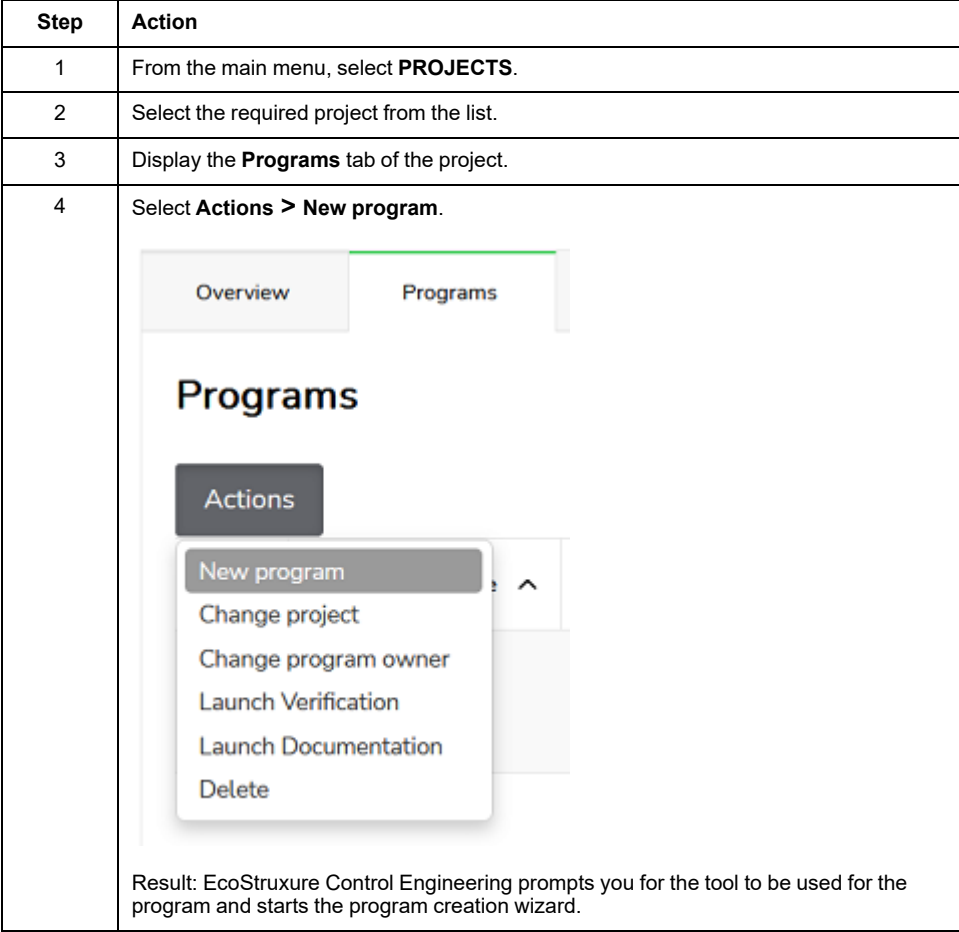

## <span id="page-24-0"></span>**Program Creation Wizard**

### **Overview**

A wizard guides you through the different steps required to create your program and launch the execution of the selected EcoStruxure Control Engineering tool.

The project to which the new program is assigned depends on how the wizard is started. If the wizard is started from outside of a project or from the dashboard, the program is assigned to your default project. If the wizard started from inside a project, the program is assigned to this project. In both cases, the project assignment can be adjusted in step 1 of the wizard.

Refer to Creating [Programs,](#page-22-1) page 23 for details.

#### **Step 1 - Start**

The first step consists of providing setup information on the program.

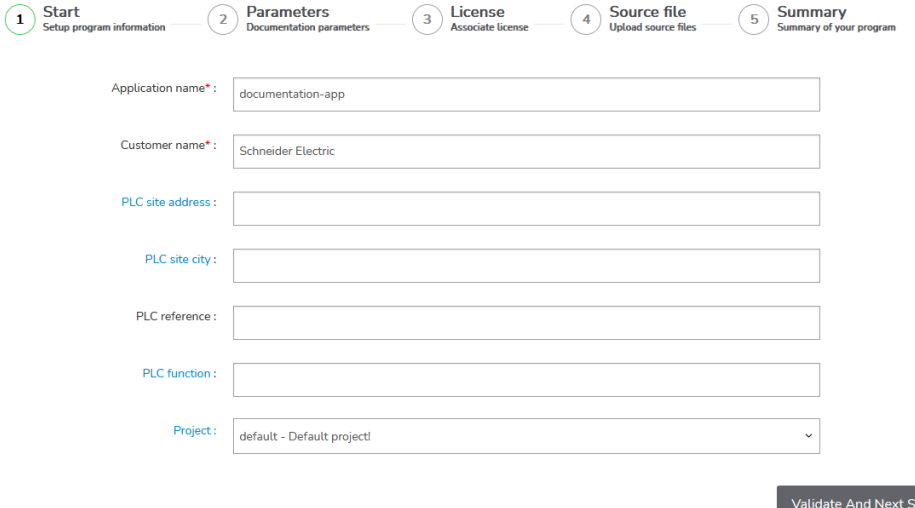

Provide the following information:

- The fields **Application name** and **Customer name** are mandatory. The defined **Application name** is used to identify the program in the different views of EcoStruxure Control Engineering.
- Add additional information in the other fields so that you can identify this program in your project.

Continue with the next step by clicking **Validate And Next Step**.

#### **Step 2 - Parameters**

ı

The second step consists of selecting the development environment that was used to develop the controller application.

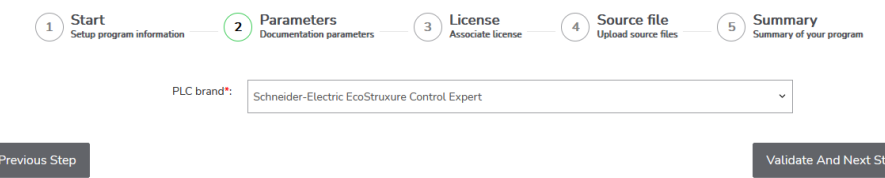

Select the **PLC Brand** and continue with the next step by clicking **Validate And Next Step**.

ep l

#### **Step 3 - License**

The third step consists of selecting the EcoStruxure Control Engineering license to be used with your new program.

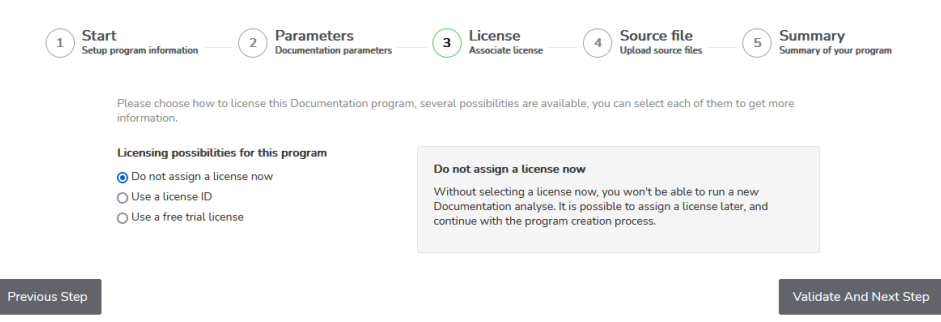

#### Chose one of the **Licensing possibilities for this program**:

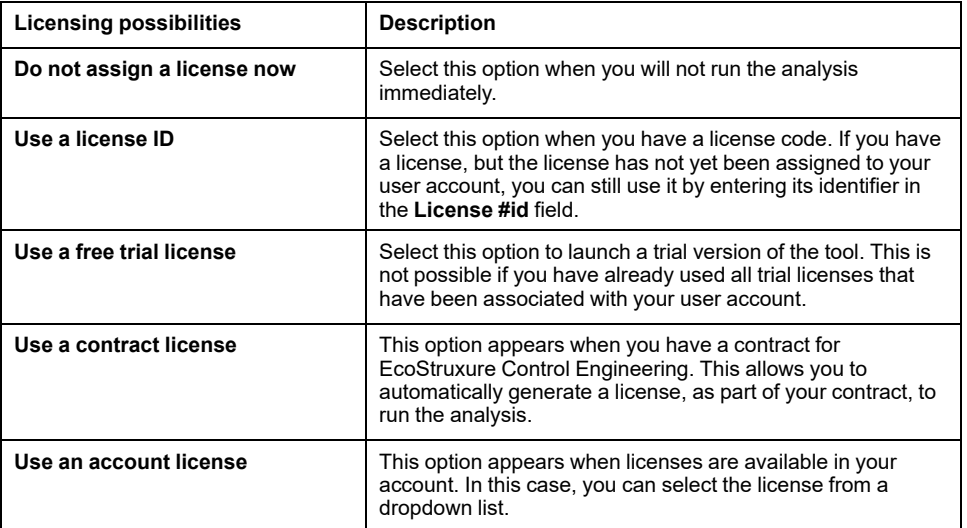

Click **Validate And Next Step** to continue.

If no license is available, you can still continue creating the program by clicking **Validate And Next Step**. In this case, a license can be added to the program after you have created the program. Without a valid license, the EcoStruxure Control Engineering tool selected for this program cannot be executed.

#### **Step 4 - Source file**

The fourth step consists of uploading the file with the source code of the controller application that you have exported from the development environment (refer to [Manufacturer-Specific](#page-44-0) File Export Procedures, page 45 for details). This source code is the input material for EcoStruxure Control Engineering. Depending on the EcoStruxure Control Engineering tool used for the program, you may be prompted to upload additional files.

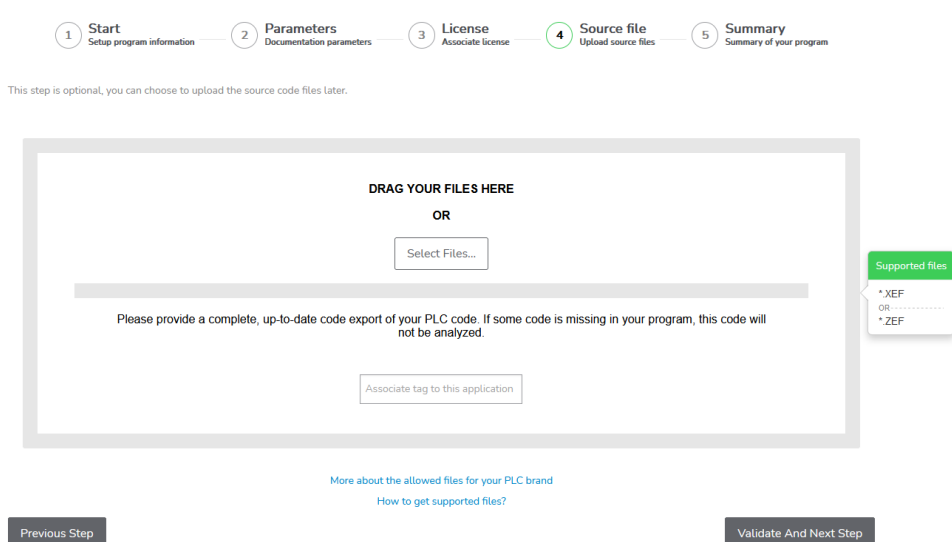

Drag and drop the files to the location indicated or click **Select Files…** to import the files. Then click **Validate And Next Step** to continue.

If the input files are not yet available when you create the program, you can skip the upload with **Validate And Next Step** and provide the files at a later point in time. Without the uploaded input files, the EcoStruxure Control Engineering tool selected for this program cannot be executed.

#### **Step 5 - Summary**

The fifth step displays a summary of the information you have provided in creating your program.

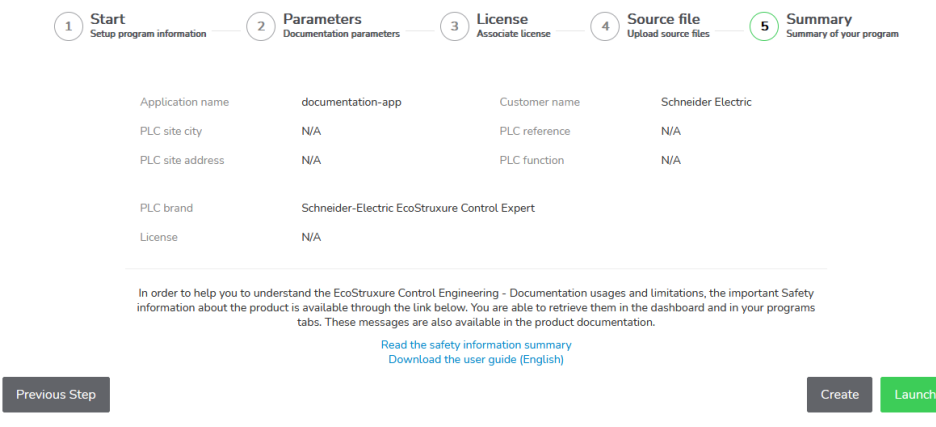

Review the information. If you want to make modifications, click **Previous Step** to return to the step you want to modify.

If the information is correct, click **Create** to create the program or click **Launch** to create the program and to start the EcoStruxure Control Engineering tool selected for this program (this is possible if you have selected a valid license and if you have uploaded the required files).

## <span id="page-27-0"></span>**Accessing a Shared Program**

If a program is shared with you, or if access to the program is not restricted (refer to Sharing a [Program,](#page-28-0) page 29), you can add it to your list of programs by providing its unique 6-digit key. The unique 6-digit key can be found in the program overview under **Application key**.

Procedure for adding a program to your list of programs using its unique 6-digit key:

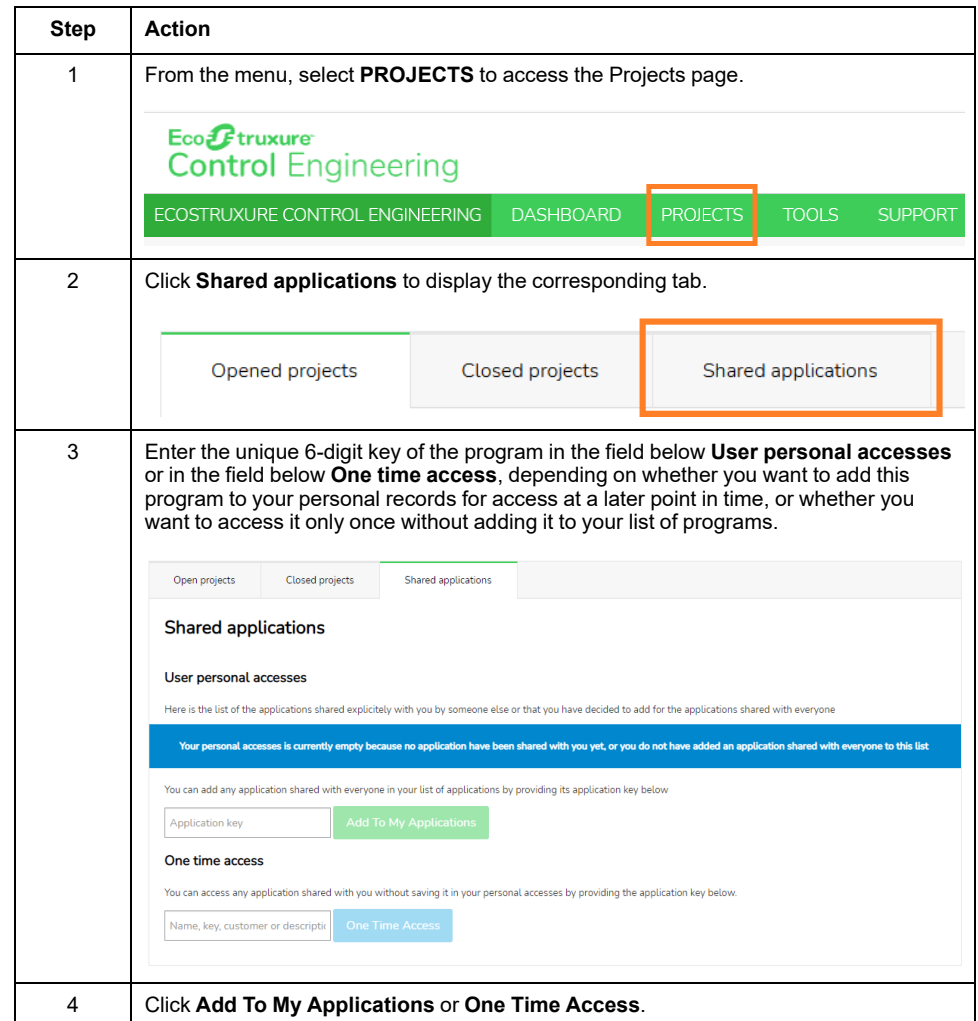

## <span id="page-28-0"></span>**Sharing Programs with Other Users**

### **Overview**

You can share your programs with other users so that a team can work on the same project. As the owner, you can share your program. Selected users with whom you share your program cannot delegate their access rights, that is, they cannot share this shared program with further users.

There are two ways of sharing a program:

- Share with selected users: You choose who can access your program. By default, other users cannot share this program because you are the owner.
- Share with everyone: Everyone can access your program.

#### **Sharing with a Specific User**

Procedure for sharing a program with selected users:

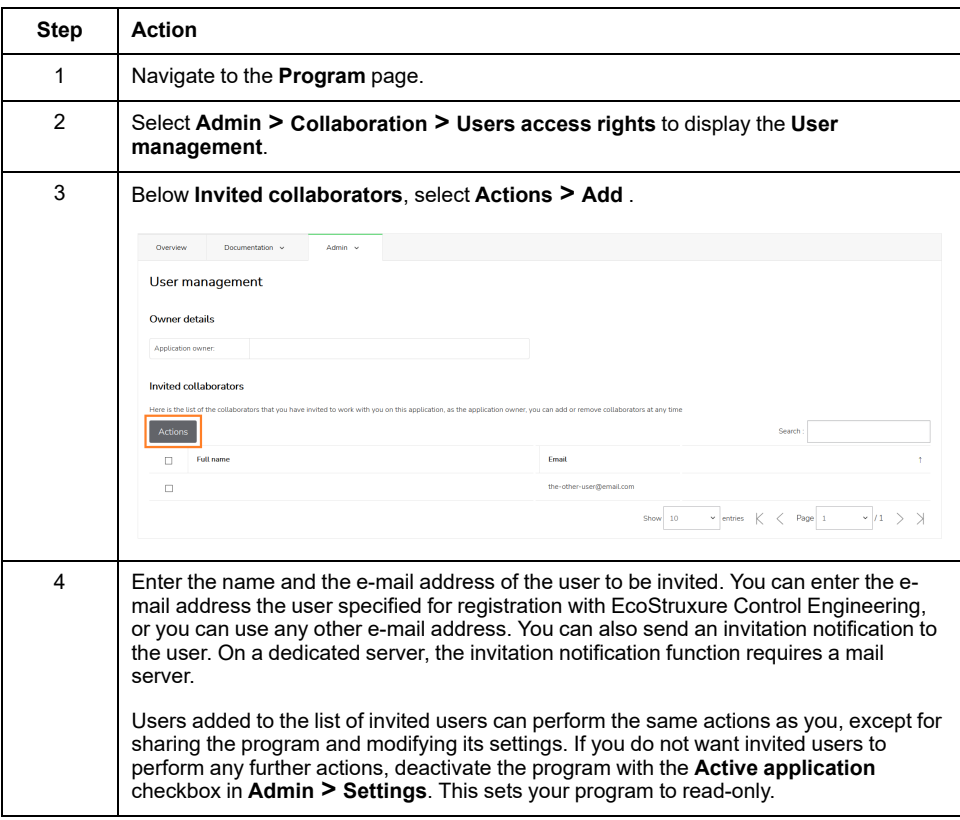

**NOTE:** If your program uses the EcoStruxure Control Engineering - Verification tool, invited users may not be able to update the rules file and may not be able to work with the Justifications function. Refer to the EcoStruxure Control Engineering - Verification user guide for details.

You can revoke sharing by selecting the user(s) you want to remove from your program and selecting **Actions > Remove access**.

#### **Sharing with Everyone**

Procedure for sharing a program with everyone:

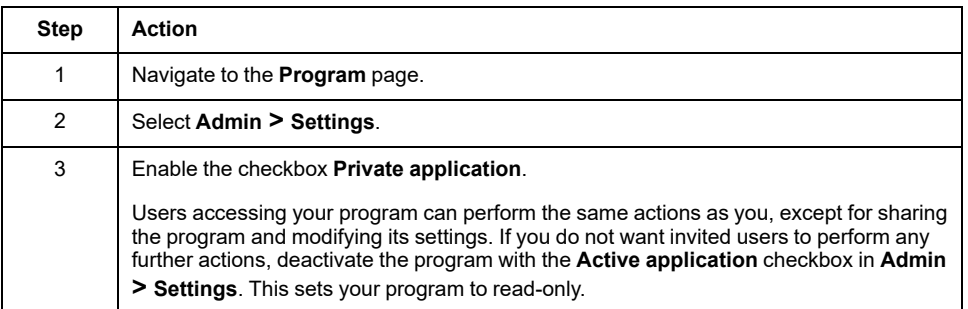

**NOTE:** If your program uses the EcoStruxure Control Engineering - Verification tool, invited users may not be able to update the rules file and may not be able to work with the Justifications function.

You can disable sharing with everybody by deactivating the checkbox **Private application**. With this setting, only users explicitly invited can access your program.

## <span id="page-30-0"></span>**Documenting Controller Applications**

## <span id="page-30-1"></span>**Creating a Documentation of a Controller Application**

#### **Procedure**

No tool can provide analysis procedures for all potential types of code and methods of creating code. For example, a code block in your source code may be semantically invalid, but syntactically correct. The tool may not be able to detect such a condition.

Software development environments may provide code protection features intended to, for example, block access to intellectual property. Unlock such protected code blocks in your software development environment before creating export files to be used with EcoStruxure Control Engineering.

## **WARNING**

**INCORRECT OR INCOMPLETE SOURCE CODE ANALYSIS**

- In your risk assessment, consider all potential effects of inappropriate, incorrect, or incomplete input files used with EcoStruxure Control Engineering.
- Verify that the source code exported from your software development environment and to be used by EcoStruxure Control Engineering is complete and up to date.
- After modifications of any type whatsoever to the source code of your application resulting from your use of EcoStruxure Control Engineering, verify the correctness of the modified source code.

**Failure to follow these instructions can result in death, serious injury, or equipment damage.**

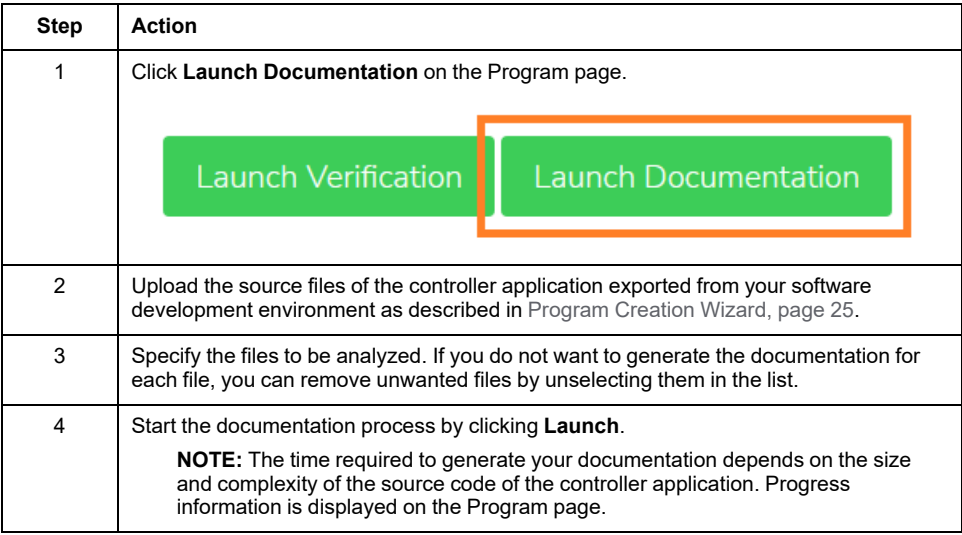

## <span id="page-31-0"></span>**Displaying Documentation Code Results**

### **Overview**

After you run EcoStruxure Control Engineering - Documentation for the first time, the **Documentation** tab provides access to the dashboard and to the documentation details.

### **Dashboard**

The dashboard provides a summary of the documentation results. To display the dashboard, click **Documentation > Dashboard**.

The dashboard provides various elements, for example, amount of Programmable Organization Units (POUs), variables and communication in your controller application.

Example of a dashboard:

POU

#### Last analysis details

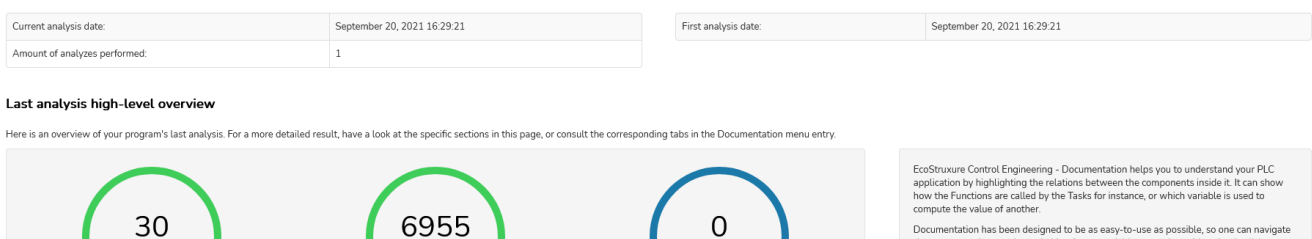

Documentation has been designed to be as easy-to-use as possible, so one can navigate<br>the program using graphs, switching from a variable to another with a simple click.<br>Documentation is also aimed to serve as a backup of

#### POU

e statistics about the POU (Function blocks, Tasks, Functions, 1 in your PLC active graph in the tab "Documentation", entry "Control flow  $H_{\ell}$ ora information using the int

nts found in the progra

it of comp

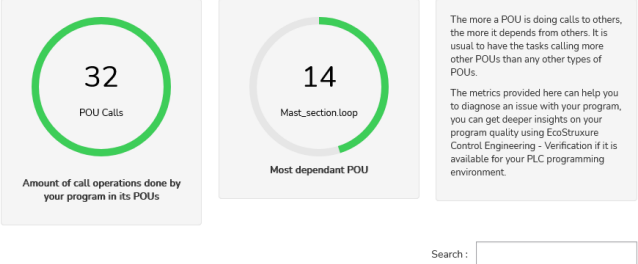

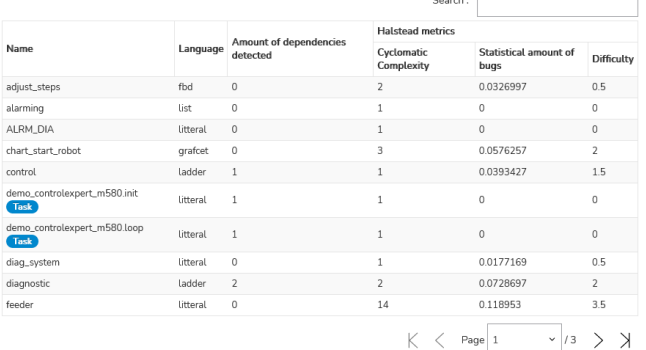

Overview of the program's POUs

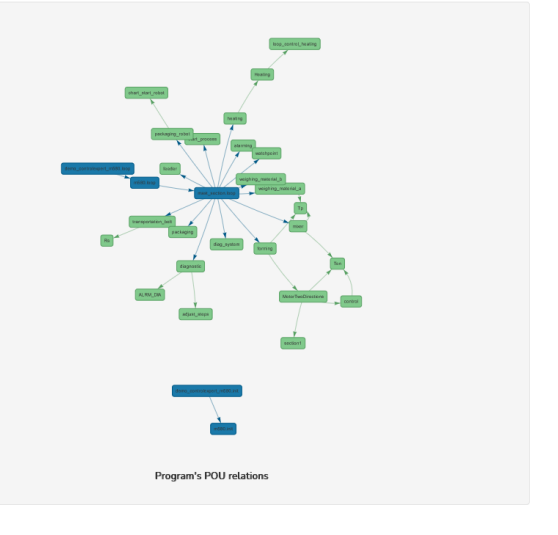

#### Variables

eads And/o

ount of read a<br>ions done by<br>with its vari

Most used variabl

Here are some statistics a

 $\boldsymbol{\mathsf{K}}$  $\, < \,$ 

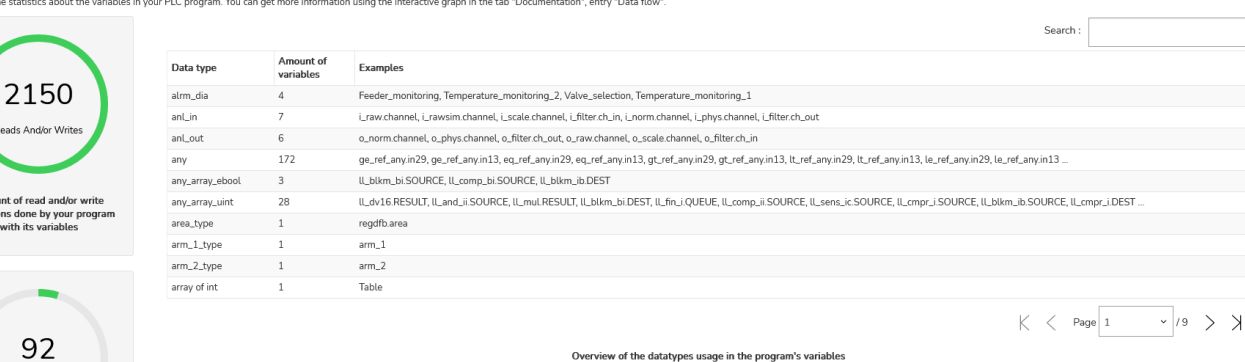

Overview of the datatypes usage in the program's variables

### **POUs**

The term Program Organizational Unit (POU) is used for all programming objects (programs, function blocks, functions, etc.) which are used to create a controller application.

The dashboard displays the total count of programmable entity calls (for instance, if POU1 calls POU3 and POU2 calls POU3, then this counter displays **2**) in your controller program.

You can get more information using interactive graphic in the **Documentation > Control flow**. The metrics help you to detect the issue in your program.

#### **Variables**

The dashboard displays the total count of variables read and/or write operations detected in your controller application.

You can get more information using interactive graphic in the **Documentation > Data flow**. The metrics help you to detect the issue with your program.

A table is displayed listing the variables by datatype, the amount of variables tagged with this datatype and examples.

#### **Communication**

The dashboard displays the total count of the communication (data exchanges between other controller systems) detected in the program.

## <span id="page-34-0"></span>**The Data Flow View**

### **General**

The **Data Flow** view displays the relationships between variables of a controller application from input to output, or vice versa.

This view displays how the values of the variables of the controller application are read or written.

#### **Displaying the Data Flow View**

If you work with the EcoStruxure Control Engineering platform, select **Documentation > Data flow**.

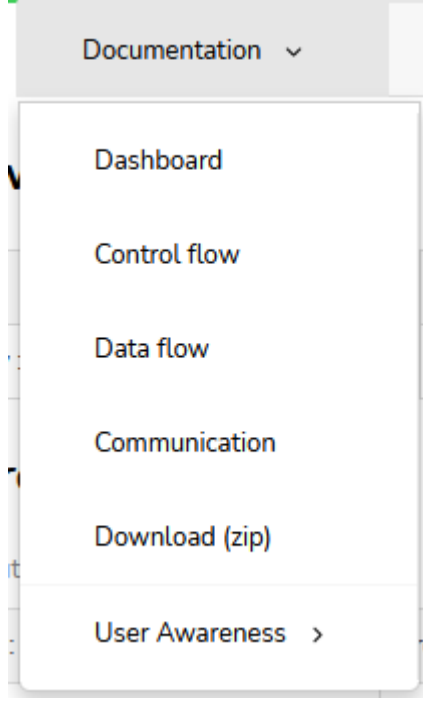

**NOTE:** If you have downloaded a copy of the online results and want to work with the downloaded copy, open the file **index.html** and click the button **Display Data Flow**. Refer to [Downloading](#page-42-0) an Offline Version of the [Documentation,](#page-42-0) page 43

### **Overview of the Data Flow View**

The Data Flow view consists of four parts:

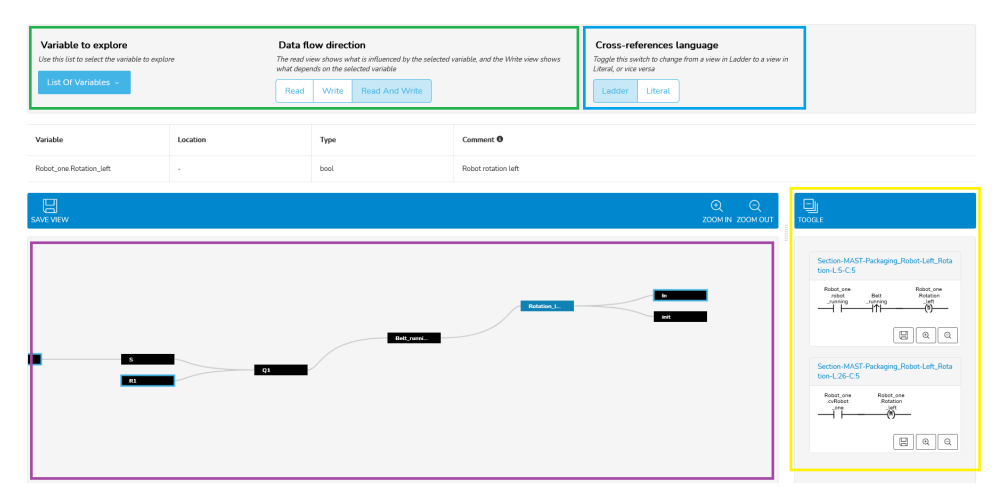

- List of variables to explore and settings for variables (top left, green frame)
- Dependency tree (bottom left, purple frame)
- Language settings (top right, blue frame)
- Cross references snippets (bottom right, yellow frame)

#### **List of Variables**

The list of variables to explore lets you select a variable whose dependencies you want to display. Click **List Of Variables** to select a variable.

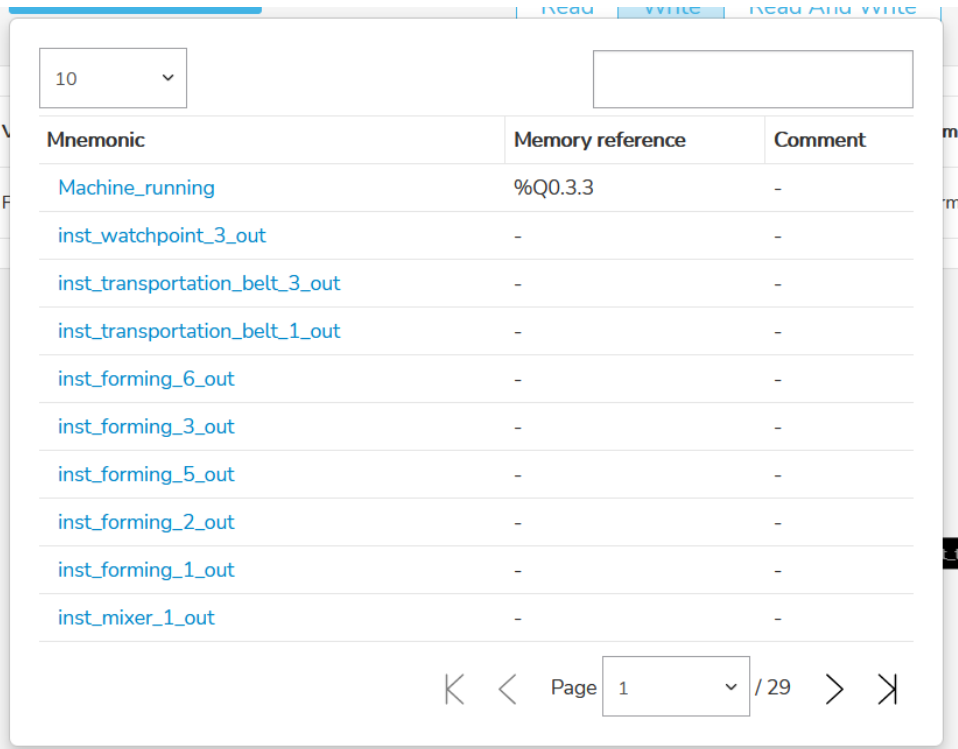

Functions for finding a variable:

- You can scroll through the list using the page buttons at the bottom of the view. You can specify the number of variables to be displayed on a single page using the dropdown list at the top left part of the table.
- You can filter the variables using the search field at the top right part of the list. You can search by full or partial name, address and comment of a variable.

Click the name of a variable to display it in the dependency tree and in the cross references snippets parts of the page.

The **Data flow direction** let you specify the way the dependencies are listed and displayed. **Write** displays only the dependencies that write the value of the variable. **Read** displays only the variables that are used to write to other variables that are using the selected variable. **Read and write** displays both. This selection also affects the way the [Dependency](#page-36-0) tree, page 37 is displayed.

The list of variables is not exhaustive in the sense that if a selected variable does not form a dependency (not written to or not used to write to other variables), it will not appear in the list depending on the data flow direction you have chosen.

#### <span id="page-36-0"></span>**Dependency Tree**

The Dependency tree is a graphical representation of the dependencies between the variables. If a variable is used to compute or to determine another value, this variable is displayed with a link to that other variable.

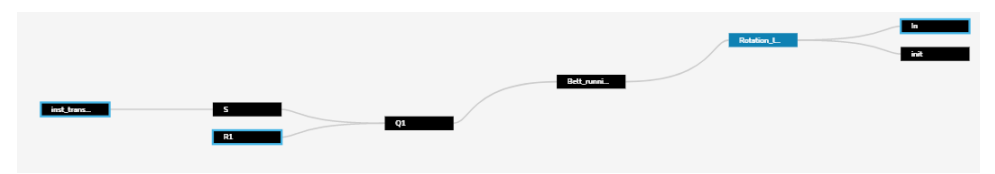

In the example above, the following is true of the selected (blue) variable (**Data flow direction** is set to **Read and write**):

- The variable needs the values of the two linked variables displayed to its left in order to calculate its own value.
- The variable is used to calculate the values of the linked variables displayed to its right.

You can explore the relationships between variables by clicking their names.

This view is helpful to locate the variables affected if code is modified in the controller application, or to determine an unwanted value of a variable in the running controller application.

#### **Language Settings**

The language settings let you select **Ladder** or **Literal** as the language for the cross reference snippets.

Depending on the different types of variables, a representation of the code in Ladder may not be available. In such a case, the cross references are displayed in Literal.

Creating a flow chart from a controller application is a complex operation. Depending on the complexity of the code and the different types of objects, EcoStruxure Control Engineering - Documentation may not be able to generate a precise flow if a variable is indexed and/or if its address is accessed indirectly using a variable in the controller application.

#### **Cross References Snippets**

The cross references snippets part of the page displays how the variables are used in the calculations of one another.

It consists of a code extract, displayed in Ladder or Literal language, that highlights the relations. The code extract is not displayed in the same way it is written in the original code in order to provide a synthetic view. Its logic still remains the same as in the original code. The logic can be retrieved using the location displayed behind each snippet.

For instance, if you access a variable inside several nested conditional instructions, the snippet compresses these instructions into a single one.

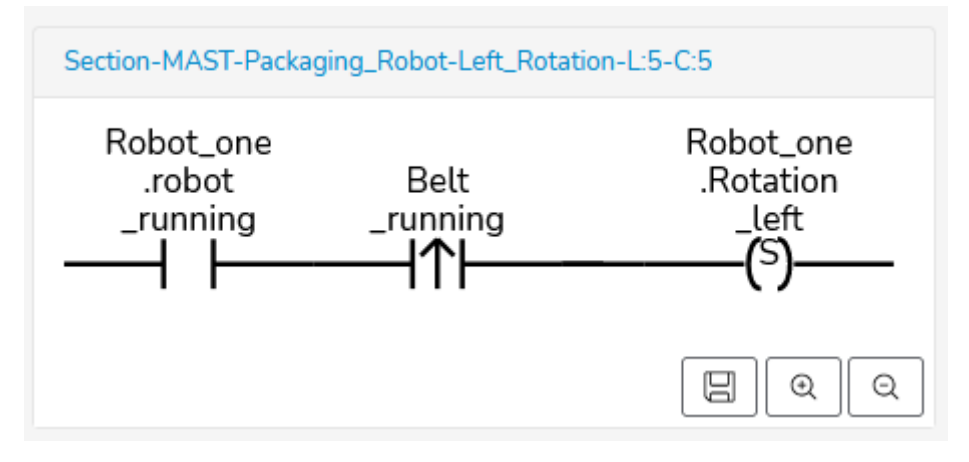

The cross references snippets view is updated each time you select a variable either in the list of variables or in the dependency tree.

## <span id="page-38-0"></span>**The Control Flow View**

### **General**

The **Control Flow** view displays the order in which the function or procedure calls are executed or evaluated.

This view displays the way the logic of the controller application is called.

### **Displaying the Control Flow View**

Documentation v Dashboard Control flow Data flow Communication Download (zip) User Awareness >

Select **Documentation > Control flow**.

**NOTE:** If you have downloaded a copy of the online results and want to work with the downloaded copy, open the file **index.html** and click the button **Display Control Flow**. Refer to [Downloading](#page-42-0) an Offline Version of the [Documentation,](#page-42-0) page 43

### **Overview of the Control Flow View**

The Control flow view consists of four parts:

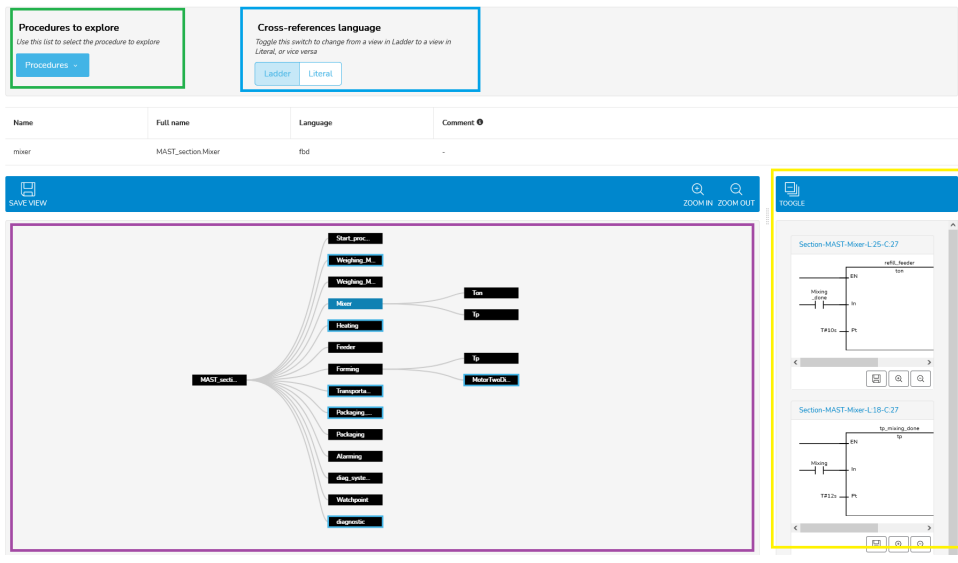

- List of procedures to explore (top left, green frame)
- Dependency tree (bottom left, purple frame)
- Language settings (top right, blue frame)
- Cross references snippets (bottom right, yellow frame)

#### **List of Procedures**

The list of procedures lets you select a procedure whose call tree you want to display. Click **List Of Procedures** to select a function, function block or task (which are generally referred to as called "procedure" in the EcoStruxure Control Engineering tools).

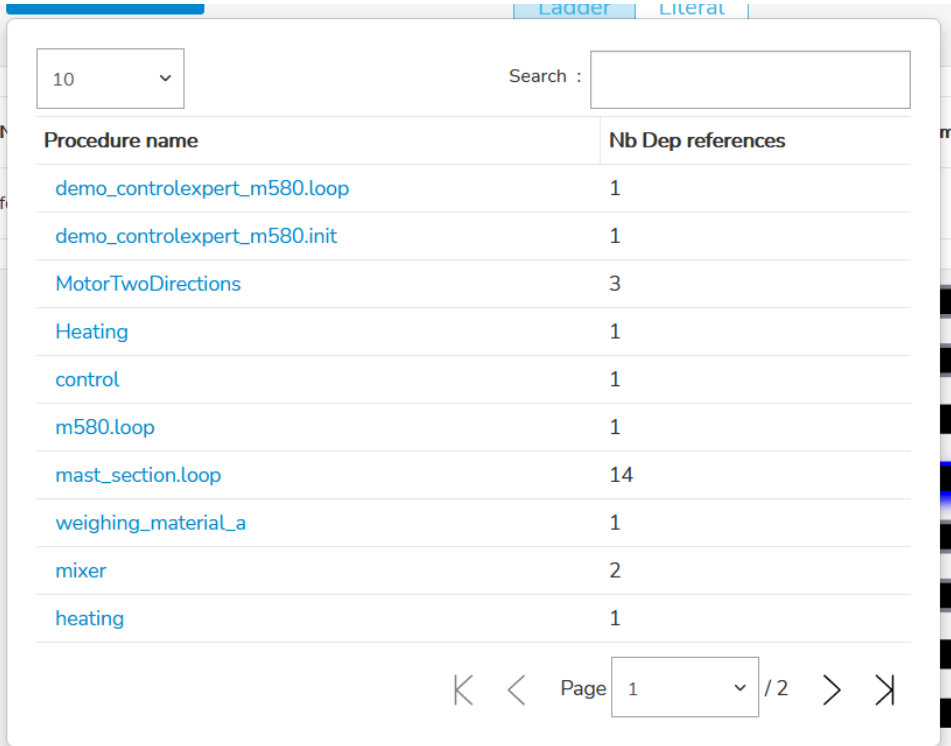

Functions for finding a procedure:

- You can scroll through the list using the page buttons at the bottom of the view. You can specify the number of procedures to be displayed on a single page using the dropdown list at the top left part of the table.
- You can filter the procedures using the search field at the top right part of the list. You can search by full or partial name of the procedure.

Click the name of a procedure to display it in the dependency tree and in the cross references snippets parts of the page.

### **Dependency Tree**

The Dependency tree is a graphical representation of the dependencies between the procedures.

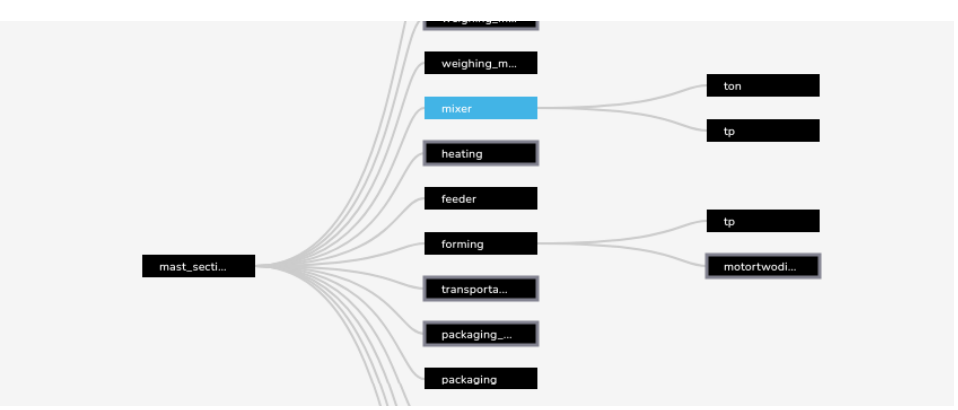

The selected procedure is highlighted in blue. Each linked procedure displayed to its left is a procedure that calls it. Each linked procedure displayed to its right is a procedure that is called by it.

You can explore the relationships between procedures by clicking their names.

This view is helpful to determine how the procedures call each other.

#### **Language Settings**

The language settings let you select **Ladder** or **Literal** as the language for the cross reference snippets.

Depending on the different types of procedures, a representation of the code in Ladder may not be available. In such a case, the cross references are displayed in Literal.

### **Cross References Snippets**

The cross references snippets part of the page displays how the different procedures call each other.

It consists of a code extract, displayed in Ladder or Literal language, that highlights the relations. The code extract is not displayed in the same way it is written in the original code in order to provide a synthetic view. Its logic still remains the same as in the original code. The logic can be retrieved using the location displayed behind each snippet.

For instance, if you call a procedure inside several nested conditional instructions, the snippet compresses these instructions into a single one.

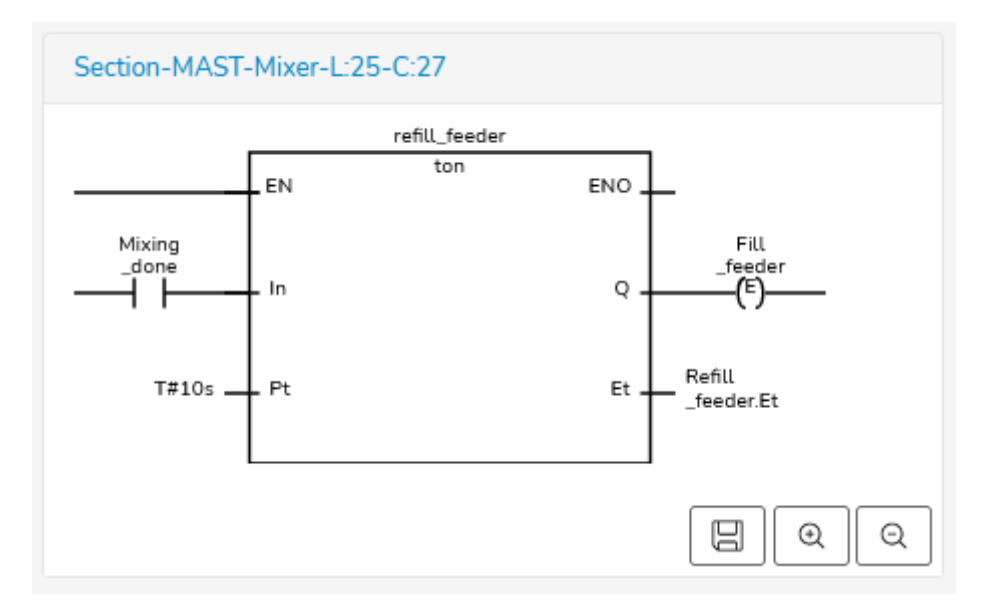

The cross references snippets view is updated each time you select a procedure either in the list of procedures or in the dependency tree.

## <span id="page-42-0"></span>**Downloading an Offline Version of the Documentation**

You can download a copy of the EcoStruxure Control Engineering - Documentation online results from the server to your local PC.

Download procedure:

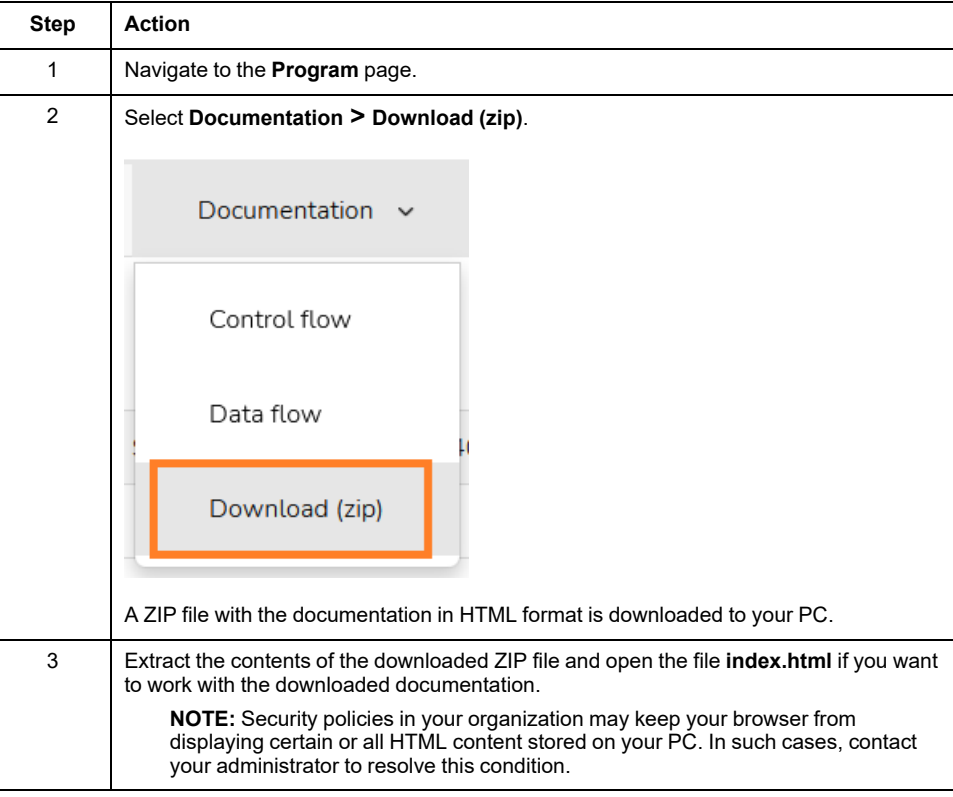

## <span id="page-43-0"></span>**Limitations of the Free Trial Version**

If the documentation has been created with a free trial license of EcoStruxure Control Engineering - Documentation, the results are limited as shown in the following list.

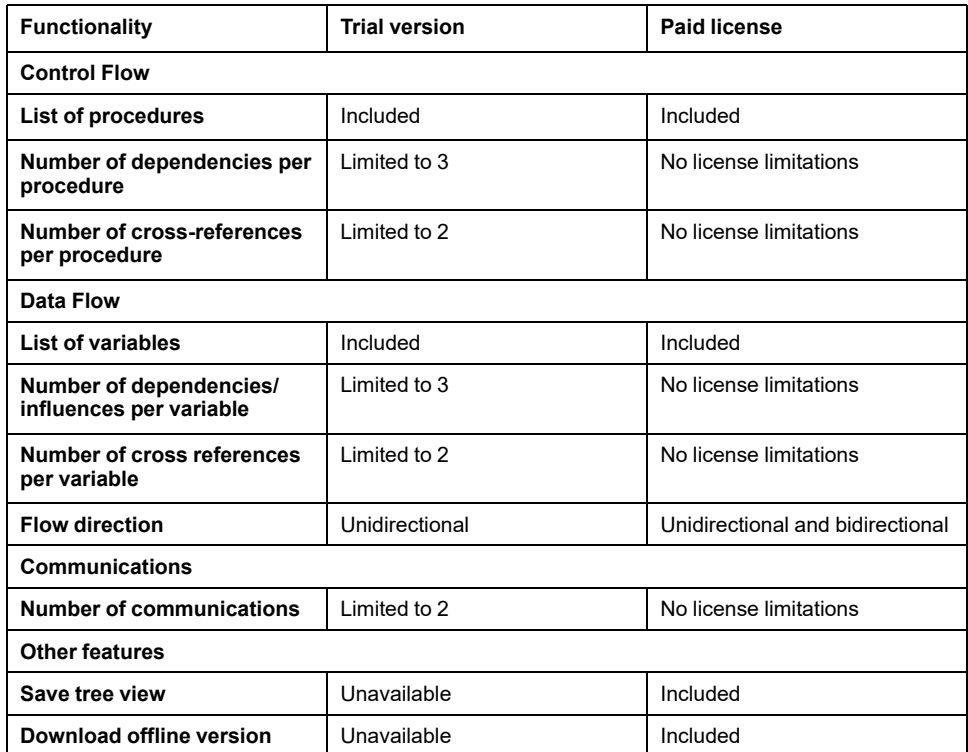

**NOTE:** Free license does not allow to download the cross-references.

The functions that are not available or limited are highlighted on the **Documentation** tab of your program:

- Trial: Limited results
- Unavailable: Function is not accessible
- No indication: No license limitations

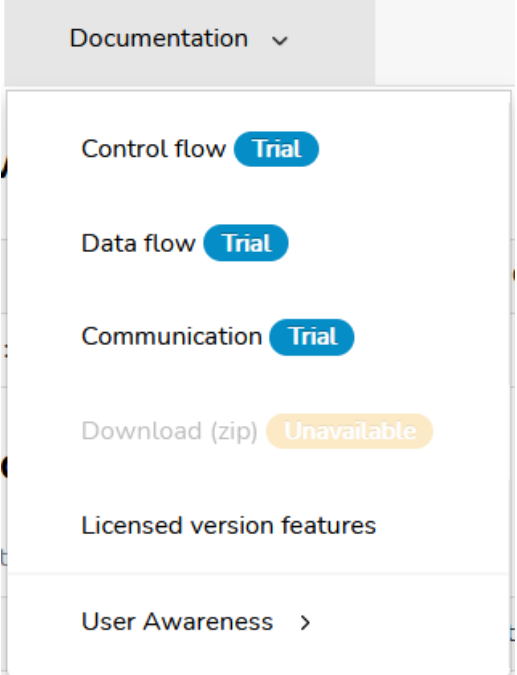

You can upgrade to a paid license to get the full functionality of your program.

## <span id="page-44-0"></span>**Manufacturer-Specific File Export Procedures**

EcoStruxure Control Engineering tools use the source code files of controller applications as input files. These files are exported from the corresponding software development environments. The following sections provide information on generating these export files in various software development environments.

## <span id="page-44-1"></span>**EcoStruxure Control Expert (.XEF / .ZEF File Export)**

Export the EcoStruxure Control Expert (formerly Unity Pro) controller application to an XEF or a ZEF export file in order to be processed with EcoStruxure Control Engineering tools.

To export the file, you can use the EcoStruxure Control Engineering Import/Export tool. Select **SUPPORT > DOWNLOADS**.

It is also possible to export the files using the EcoStruxure Control Expert menu:

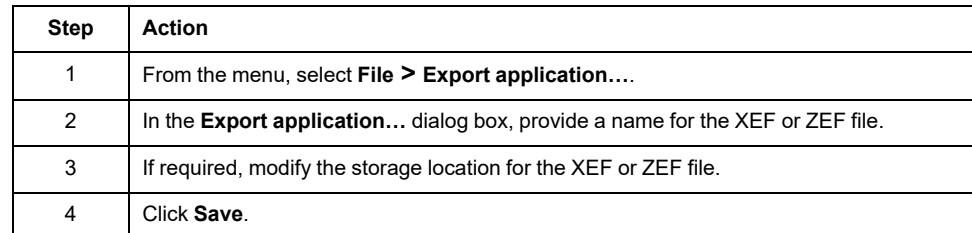

## <span id="page-45-0"></span>**EcoStruxure Machine Expert (.EXPORT File Export)**

Export the EcoStruxure Machine Expert controller application to an XML export file (with the extension **.export**) in order to be processed with EcoStruxure Control Engineering tools.

Procedure:

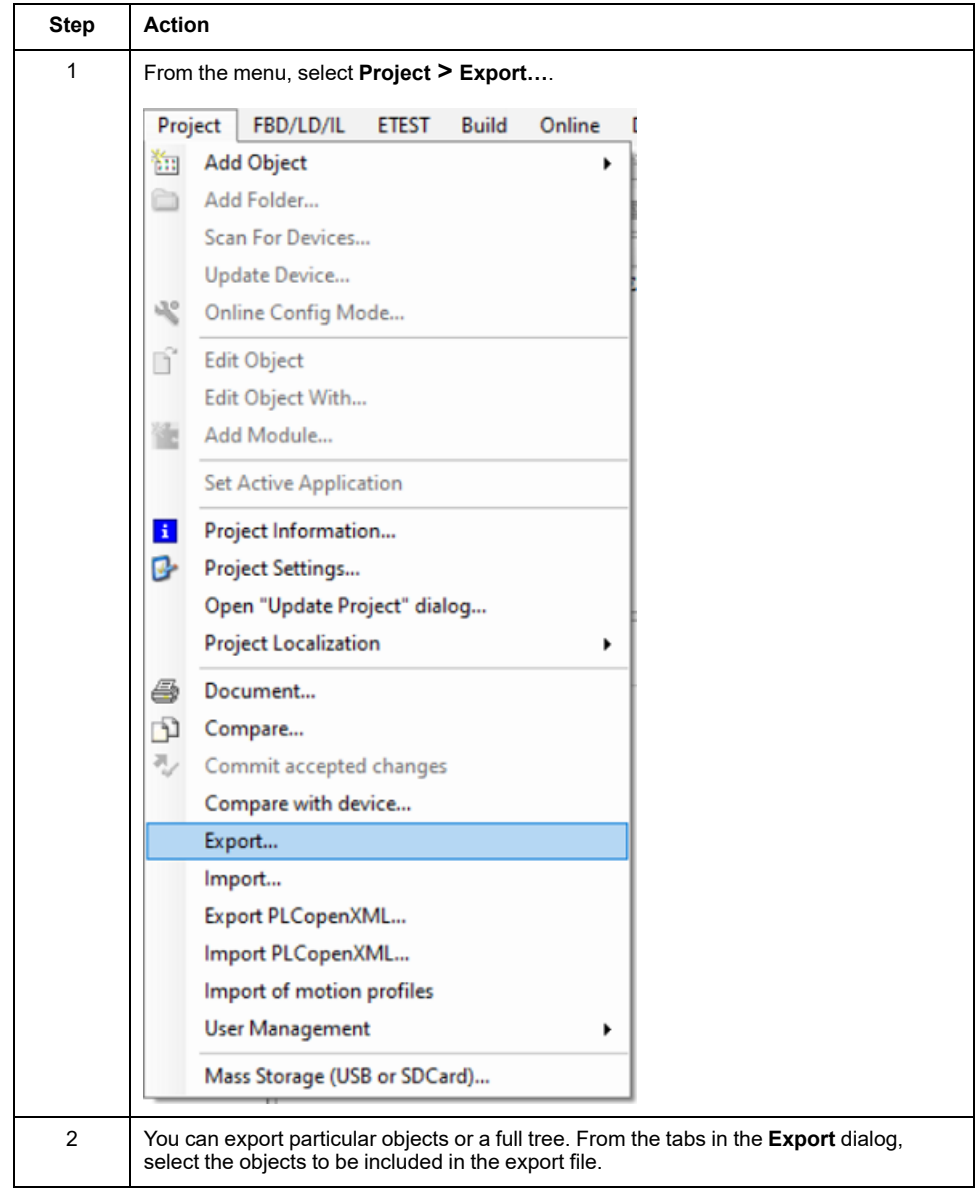

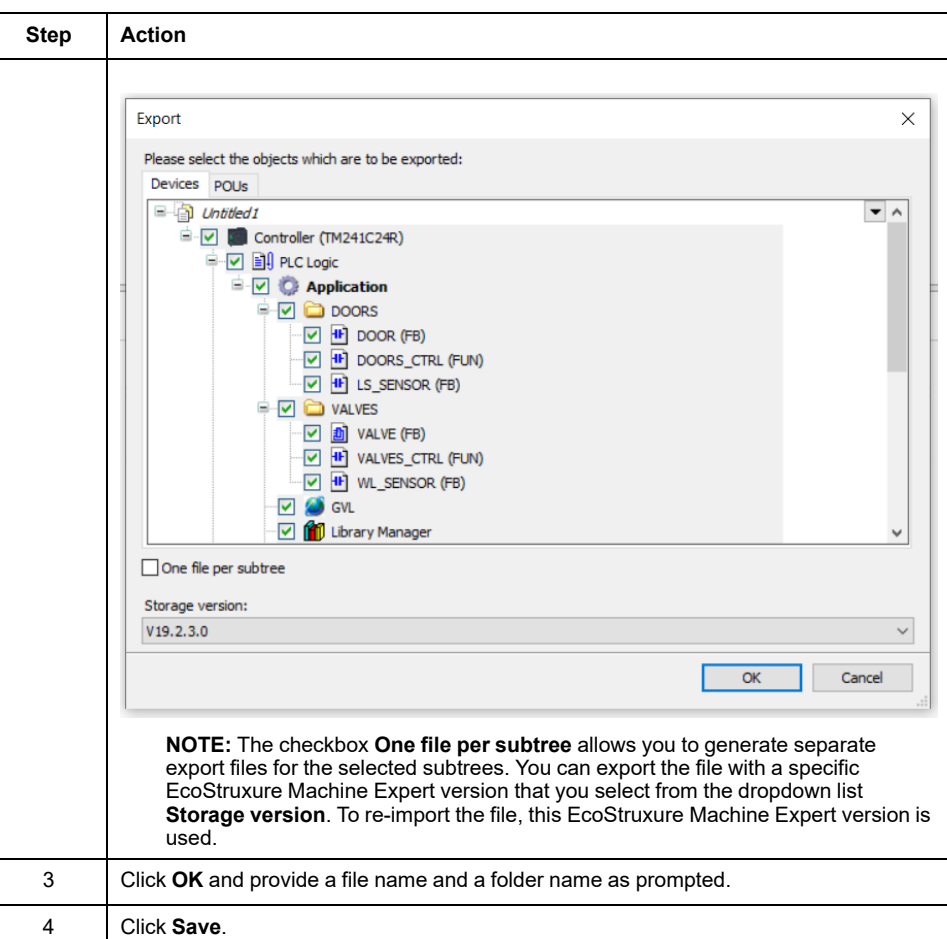

## <span id="page-47-0"></span>**PL7 Pro (.FEF File Export)**

Export the PL7 Pro controller application to an FEF export file in order to be processed with EcoStruxure Control Engineering tools.

#### Procedure:

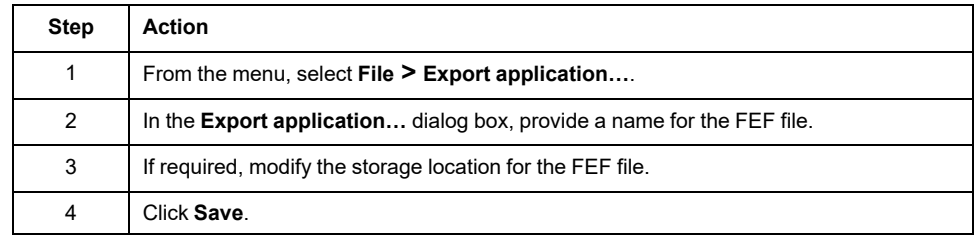

## <span id="page-48-0"></span>**3S CODESYS V3 (.EXPORT File Export)**

Export the CODESYS V3 controller application to an XML export file (with the extension **.export**) in order to be processed with EcoStruxure Control Engineering tools.

Procedure:

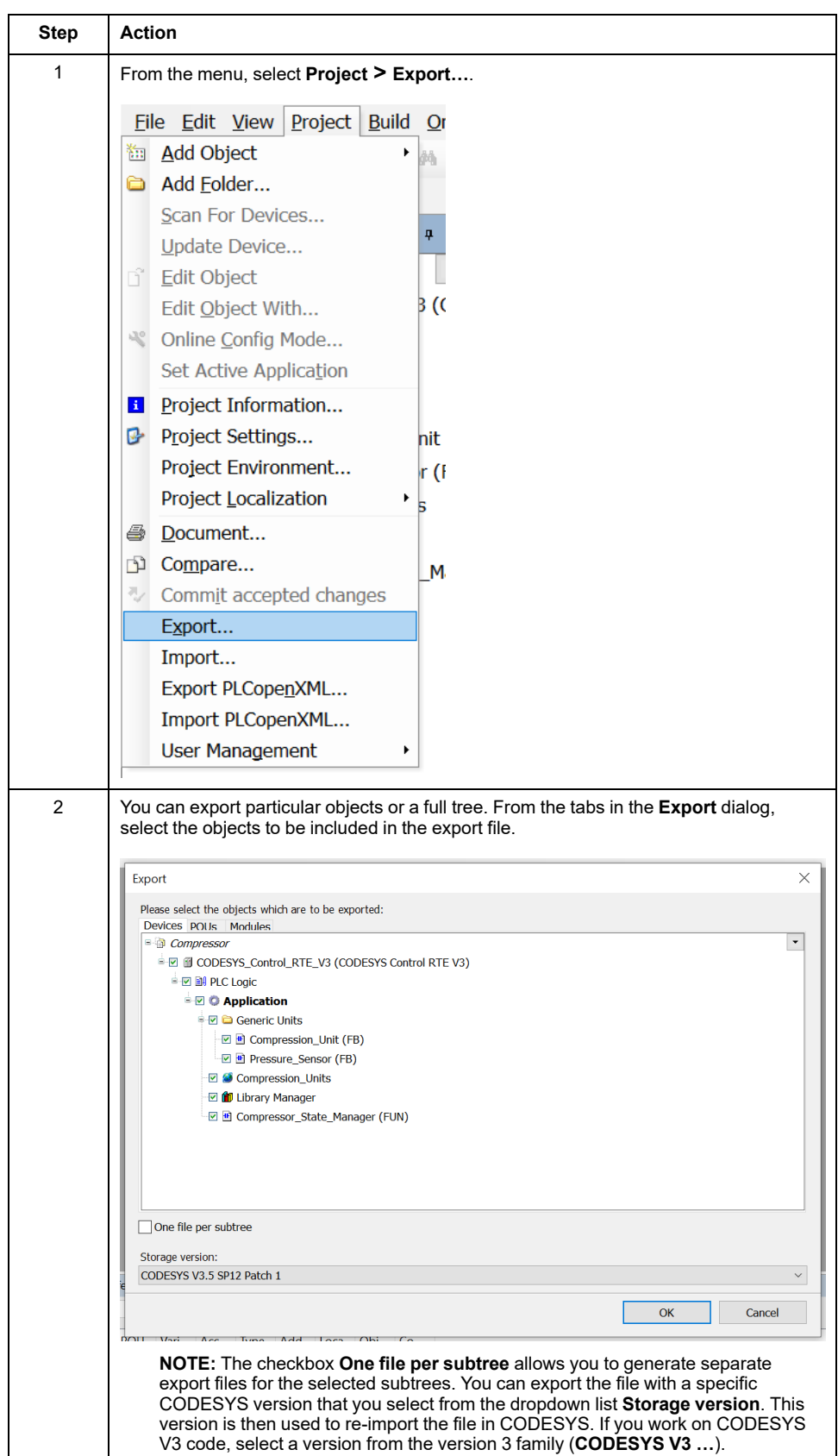

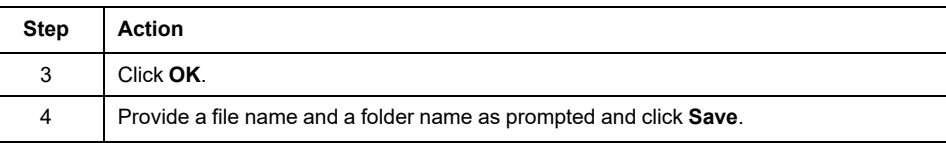

 $\vdash$ 

## <span id="page-50-0"></span>**3S CODESYS V2 (.EXP File Export)**

Export the CODESYS V2 controller application to an EXP export file in order to be processed with EcoStruxure Control Engineering tools.

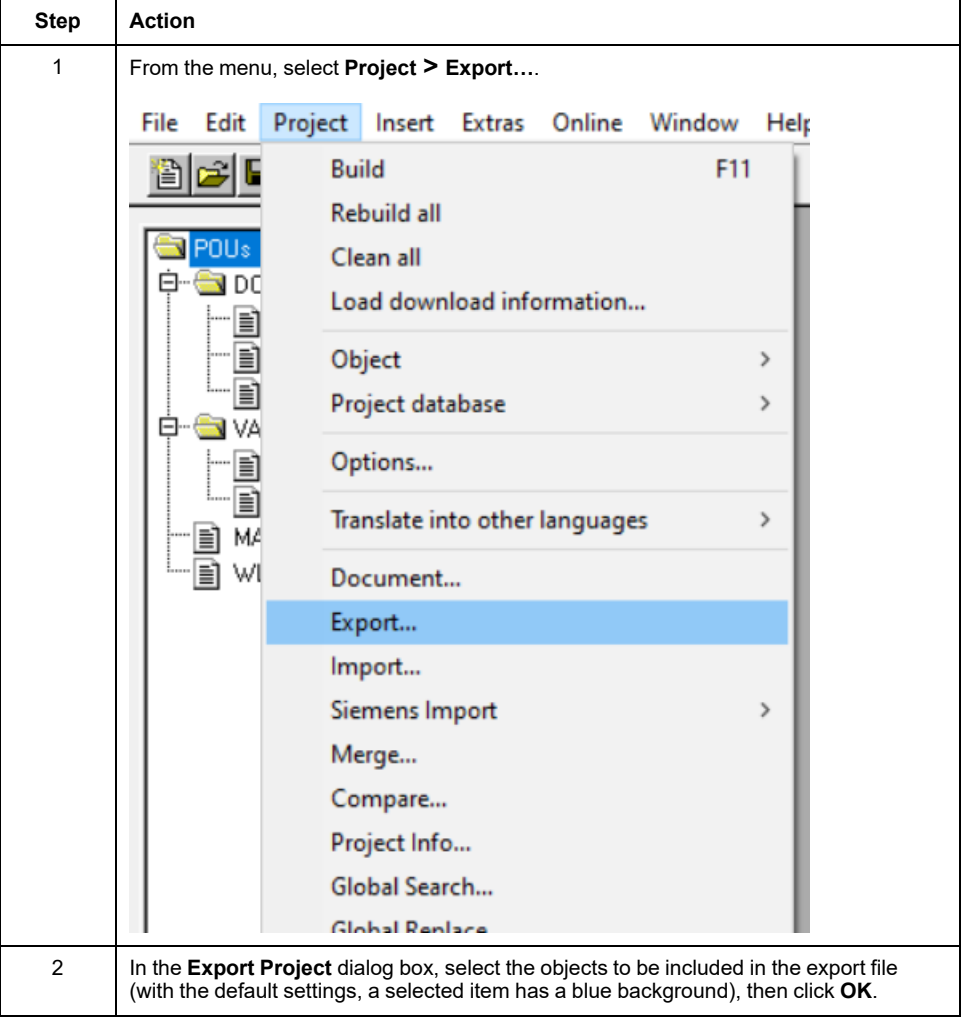

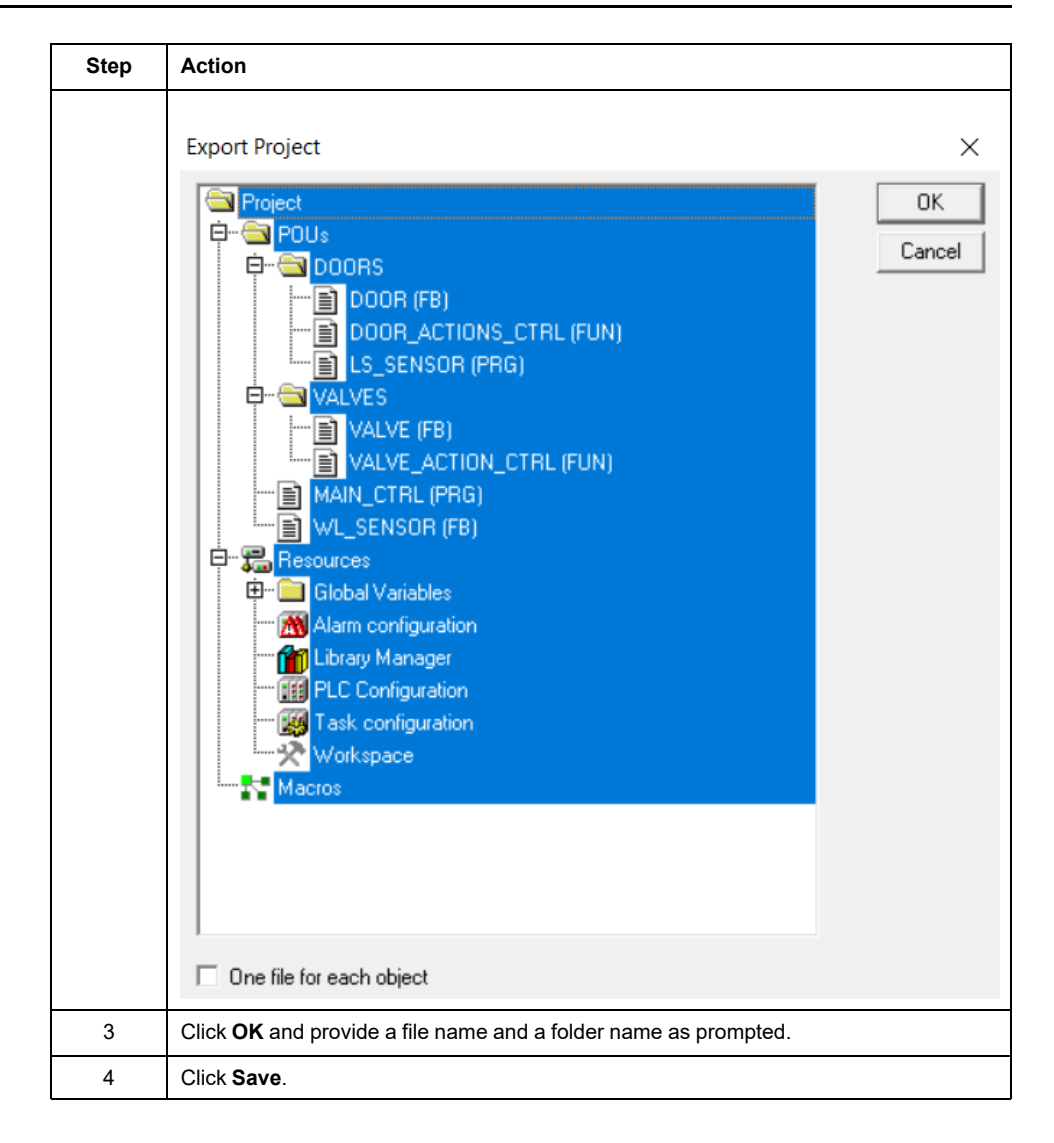

## <span id="page-52-0"></span>**BECKHOFF TwinCAT V3 (.XML File Export)**

Export the Beckhoff TwinCAT controller application to an XML export file (PLCopen) in order to be processed with EcoStruxure Control Engineering tools.

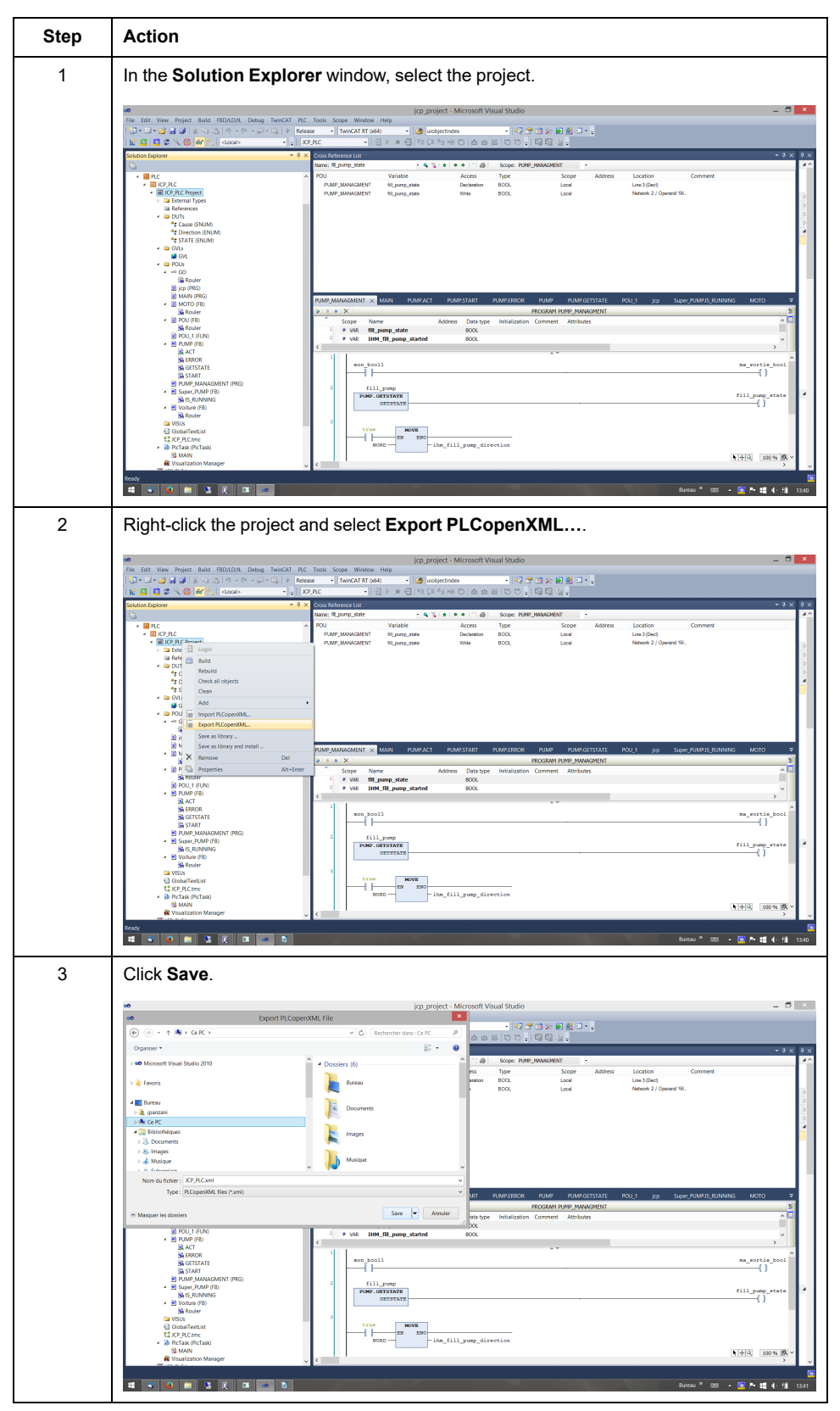

## <span id="page-53-0"></span>**PHOENIX CONTACT Multiprog v5.5 (.XML File Export)**

Export the MULTIPROG controller application to an XML export file in order to be processed with EcoStruxure Control Engineering tools.

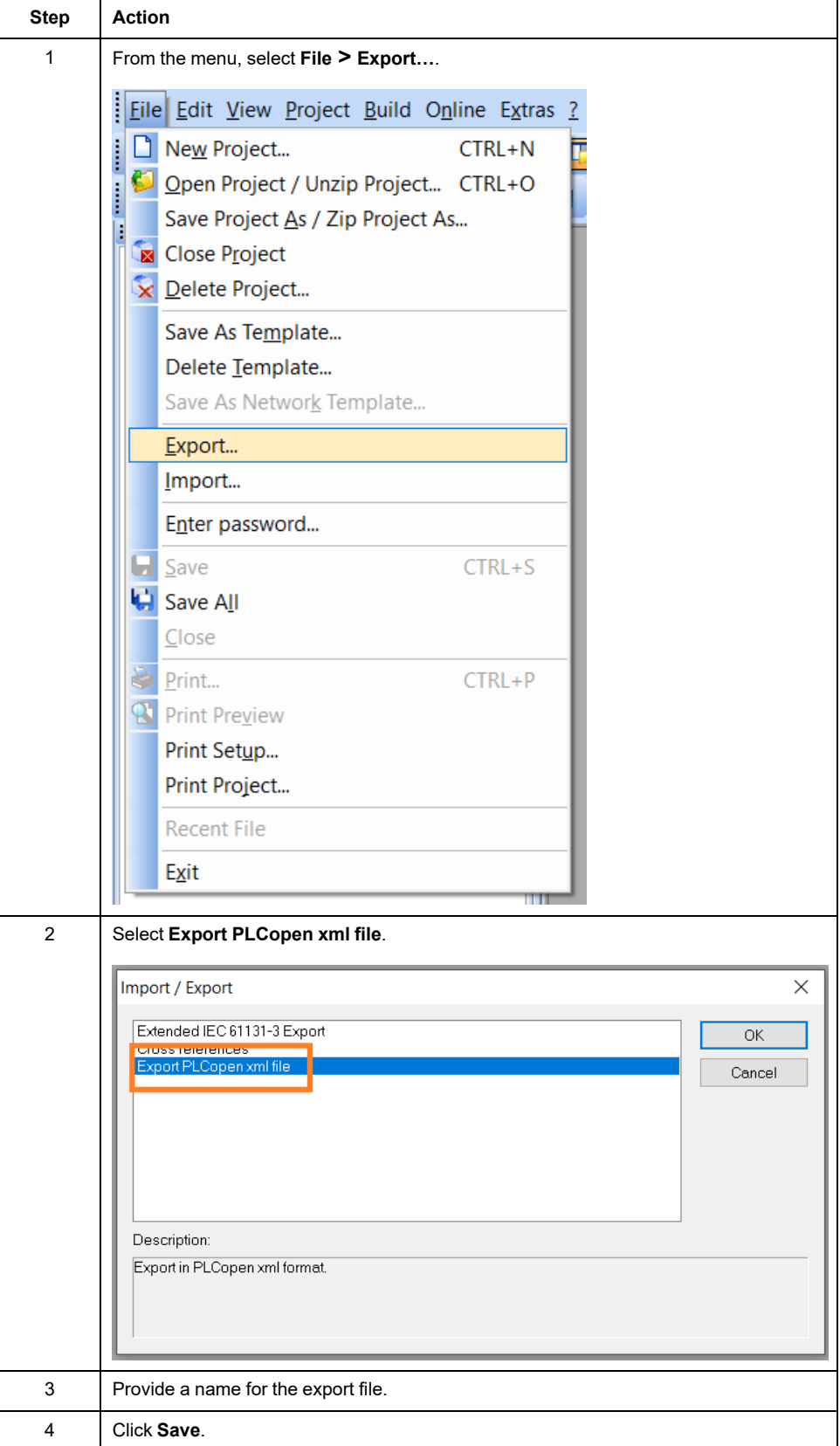

As MULTIPROG can export the controller application in different versions of PLCopen, there may be differences in the way your EcoStruxure Control Engineering tool processes the export file, depending on the PLCopen version.

## <span id="page-54-0"></span>**Rockwell Automation® RSLogix 5000® or Studio 5000 (. L5K File Export)**

Export the Rockwell Automation® RSLogix 5000® controller application to a L5K export file in order to be processed with EcoStruxure Control Engineering tools.

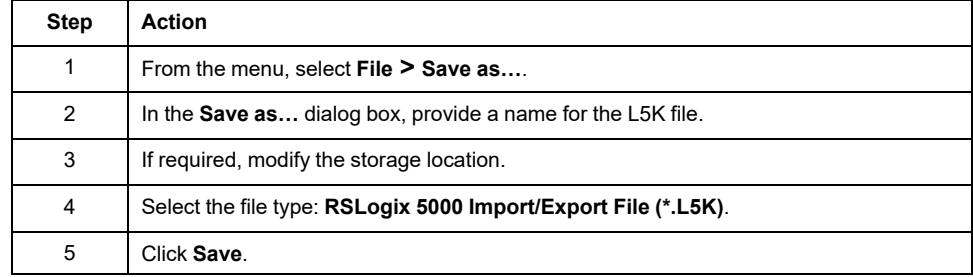

## <span id="page-55-0"></span>**Siemens SIMATIC STEP 7 (.ASC, .AWL, .GR7 and .SCL File Export)**

### **Overview**

The following steps are required to process a Siemens SIMATIC STEP 7 controller application with EcoStruxure Control Engineering tools:

- Set your SIMATIC STEP 7 workshop to German abbreviations (mnemonics).
- Create and export the symbols of the controller application to an **.ASC** file.
- Create and export the contact code (CONT) to an **.AWL** file.
- Create and export the graph blocks (GRAPH) to a **.GR7** files.
- Compile the CFC code (if any) to create the corresponding **SCL** sources.
- Export structural codes (SCL) to **.SCL** files.

#### **Setting German Mnemonics**

Before creating the export files, set your SIMATIC STEP 7 workshop to German abbreviations (mnemonics):

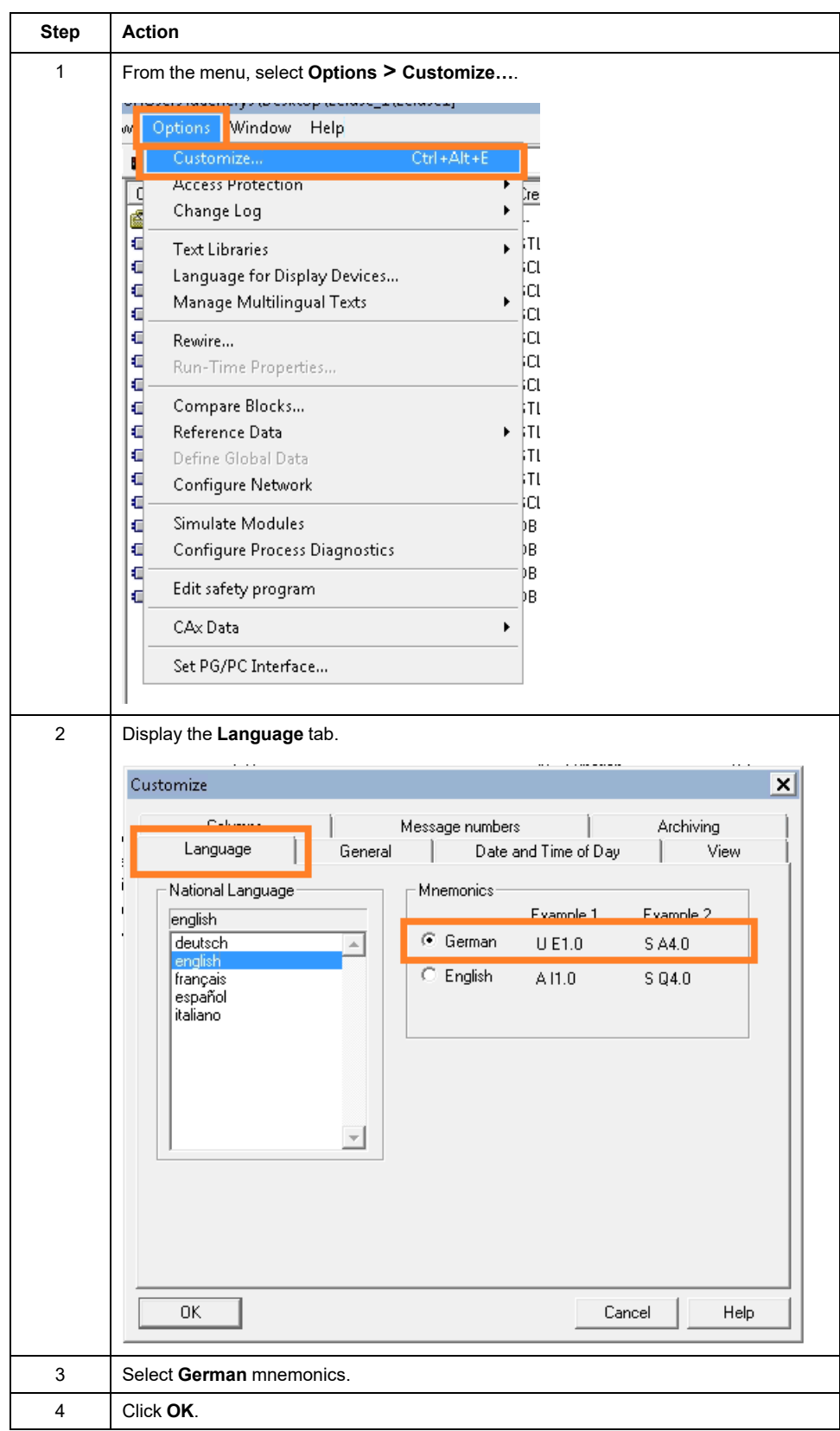

### <span id="page-57-0"></span>**Creating an ASC File**

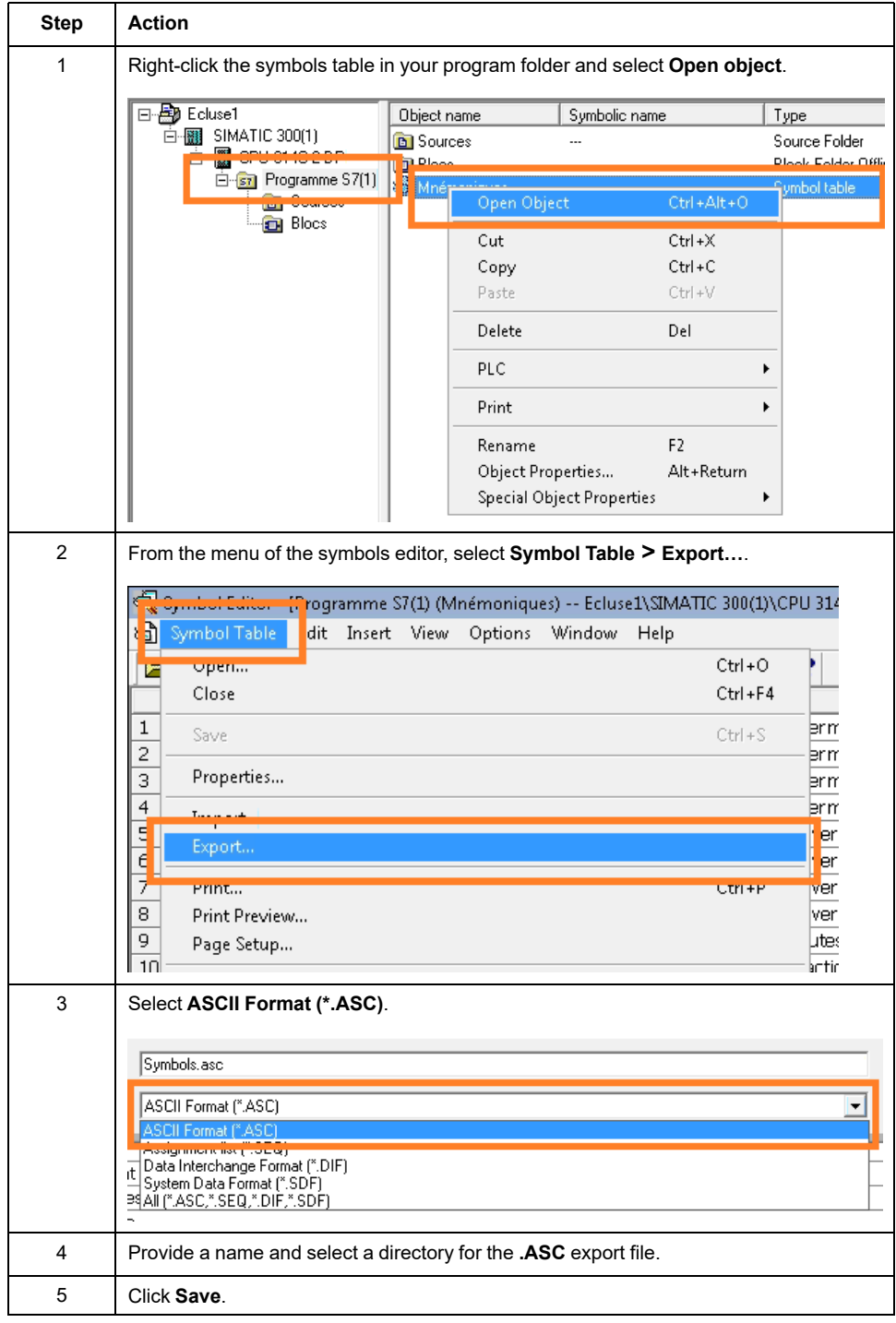

## <span id="page-57-1"></span>**Creating an AWL File**

To create an **.AWL** file, first generate the LISTsource for the code blocks developed in the languages CONT, LISTand LOG.

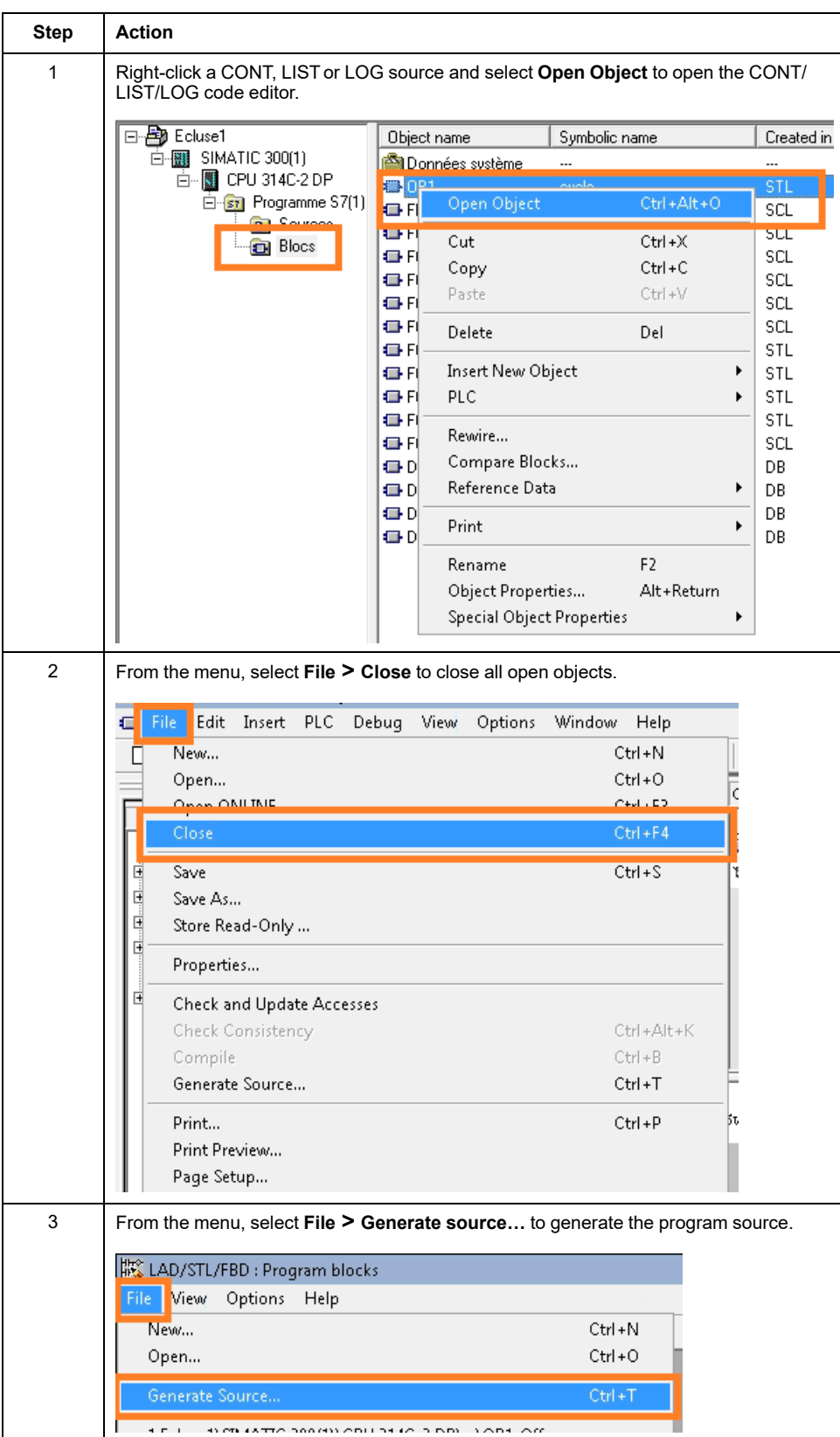

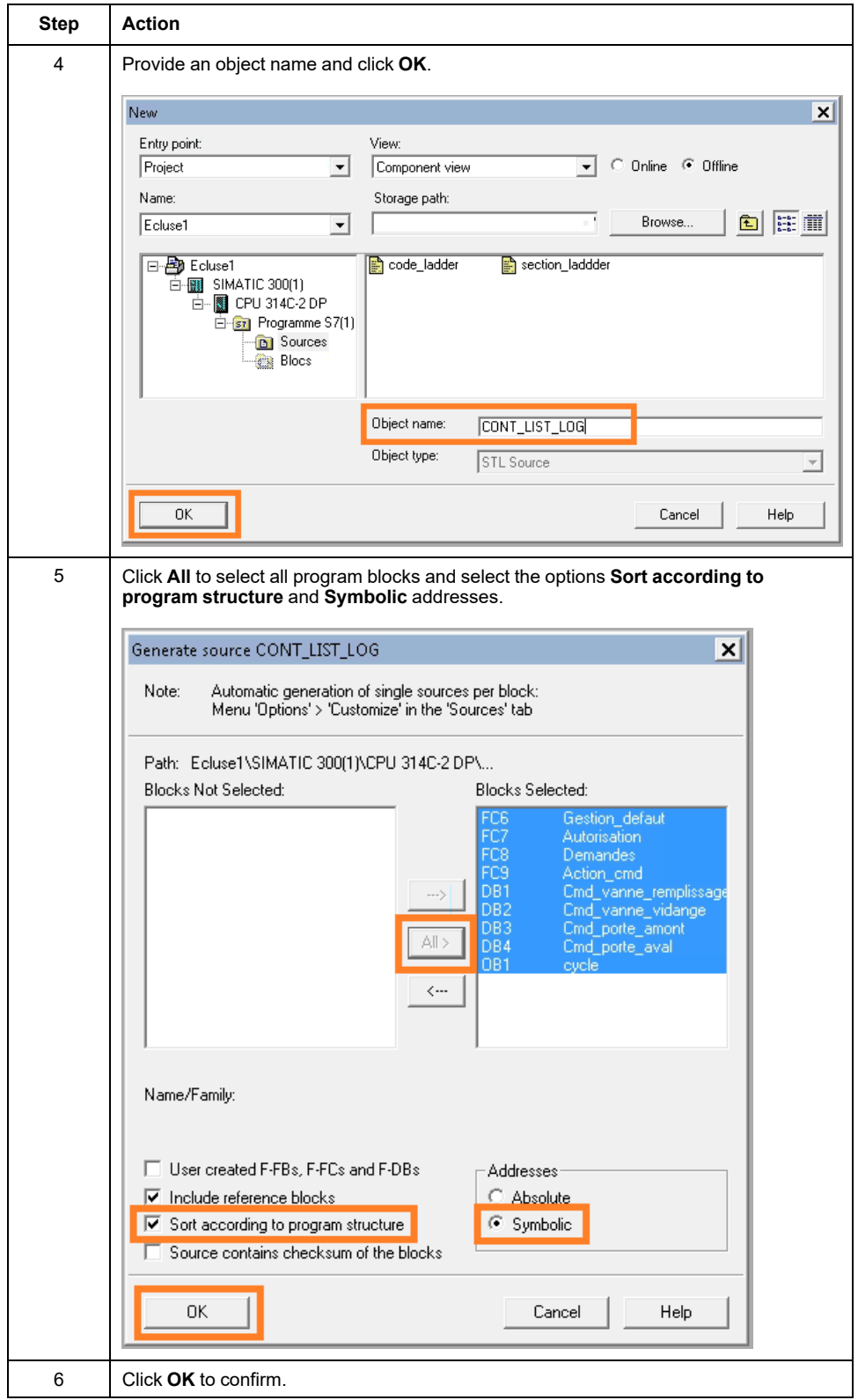

If your controller application contains safety-related blocks, export those blocks in a separate **AWL** file. Refer to [Safety-Related](#page-62-0) Applications, page 63 for details.

### <span id="page-59-0"></span>**Creating a GR7 File**

The **.GR7** sources have to be created for each GRAPH blocks separately. Repeat the following procedure for each GRAPH block to be exported.

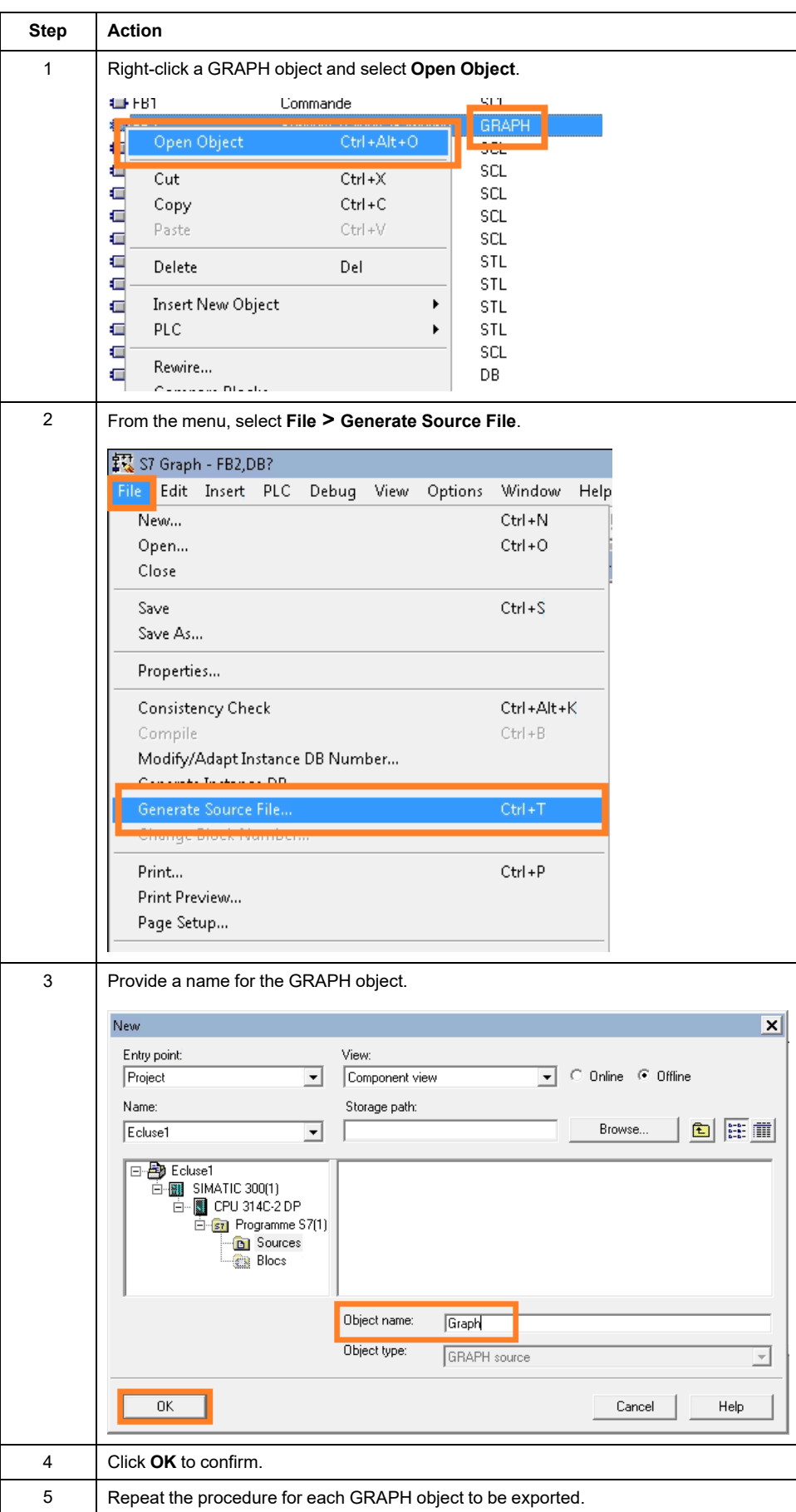

## **Creating a CFG File**

The CFG file is required for analyzing the communication and the hardware configuration of the station.

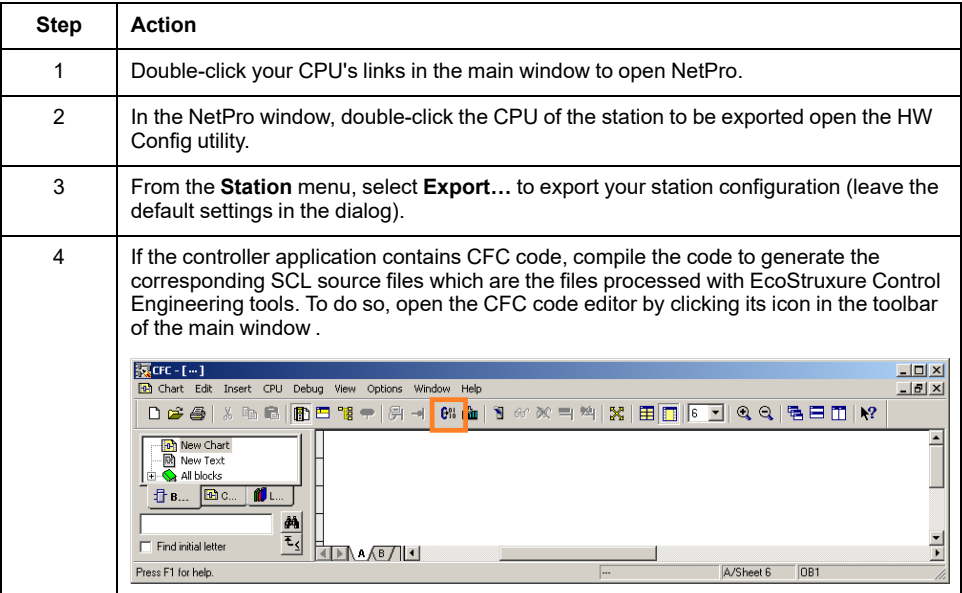

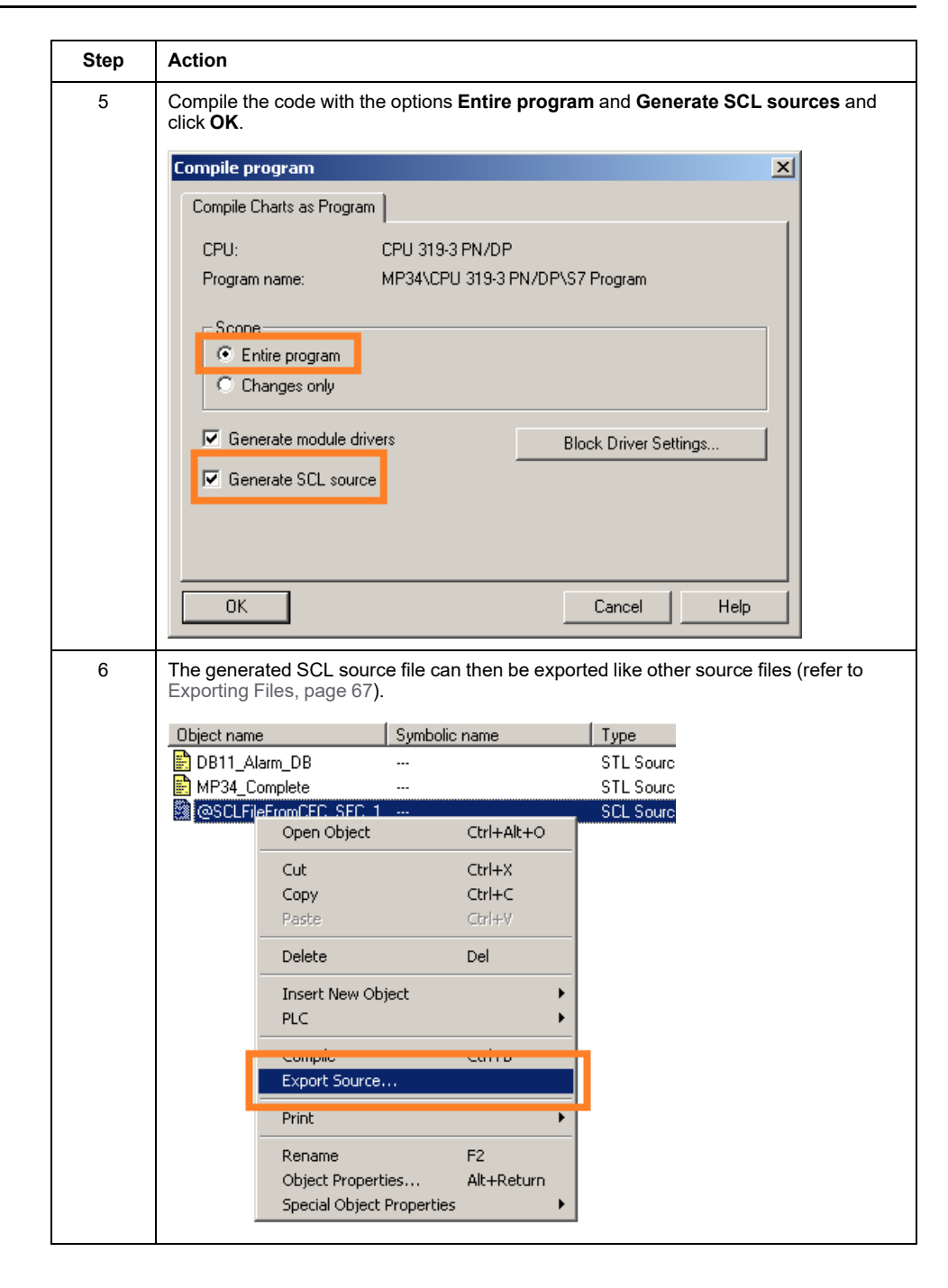

#### <span id="page-62-0"></span>**Safety-Related Applications**

A safety-related controller application contains two code parts:

- The non-safety-related code part
- The safety-related code part

Procedure for exporting controller applications that contain safety-related code:

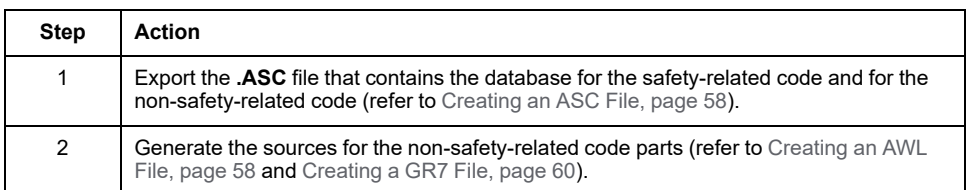

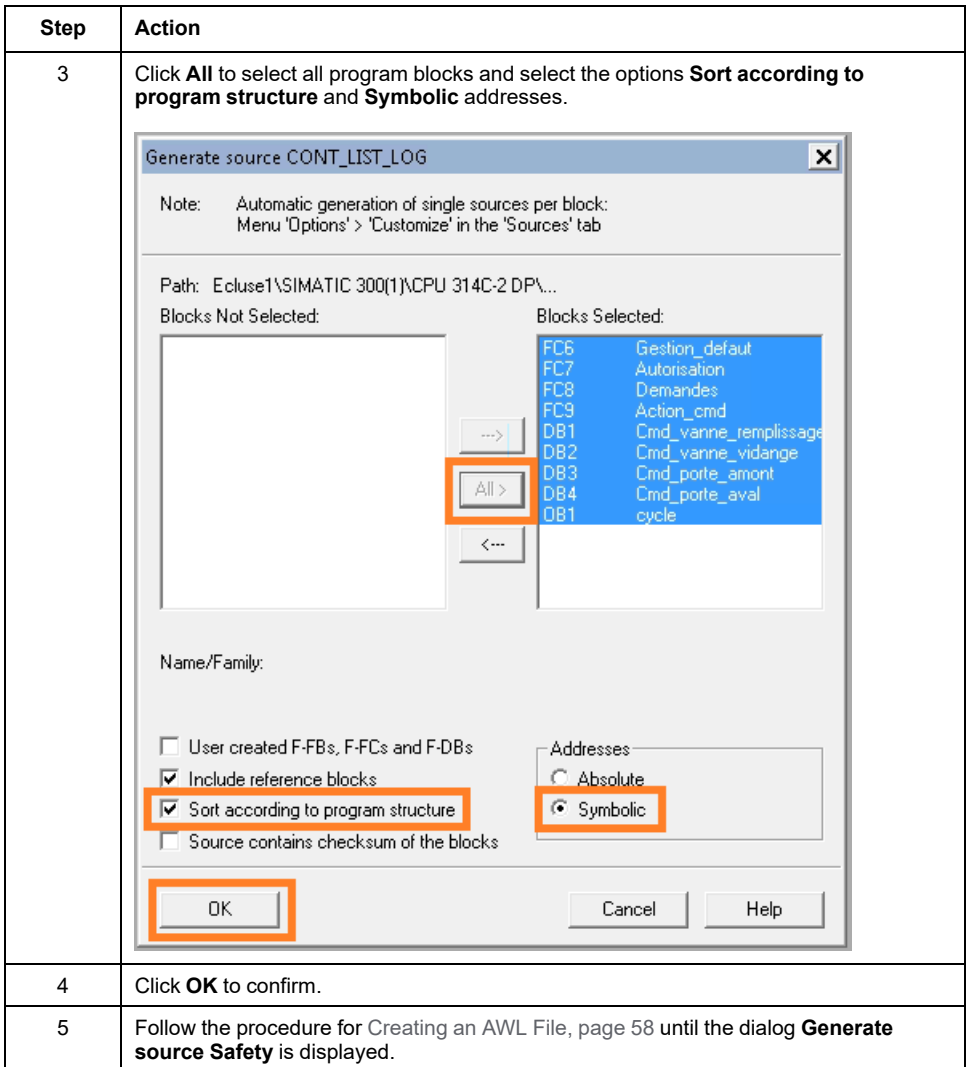

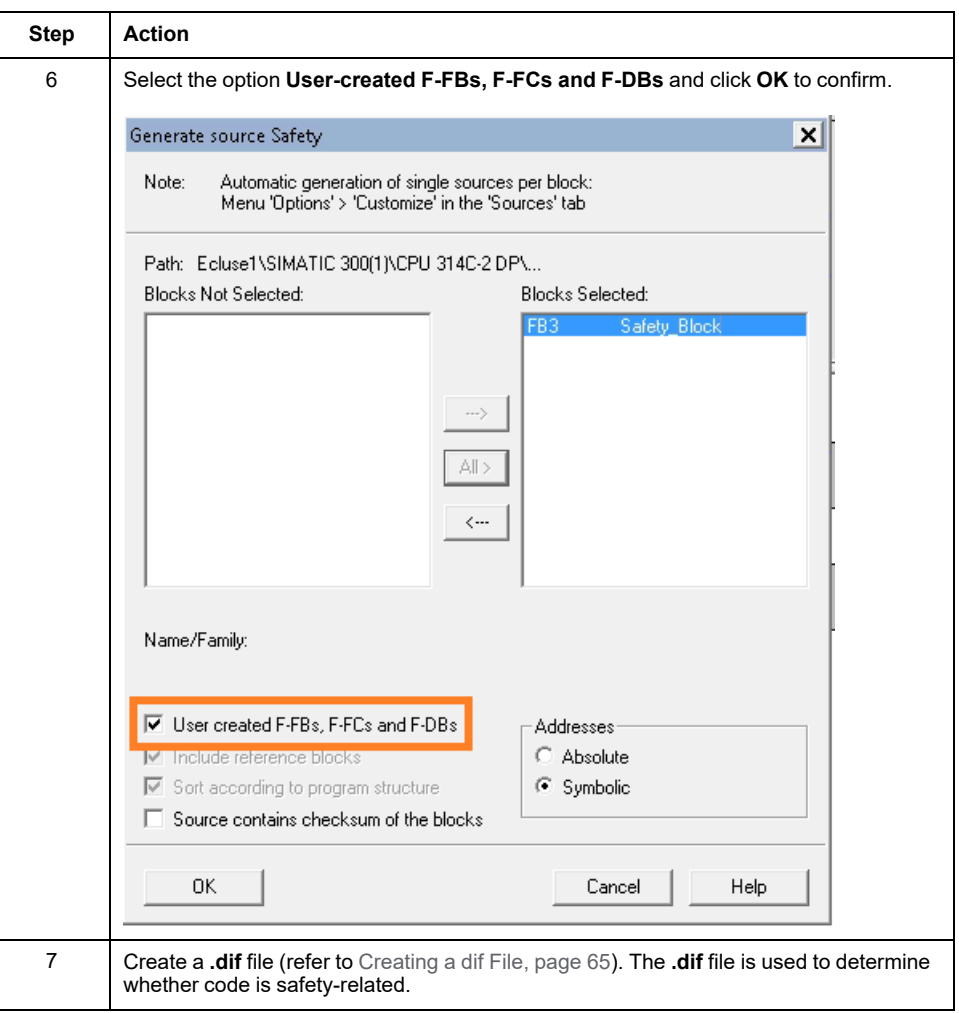

## <span id="page-64-0"></span>**Creating a dif File**

A **.dif** file is created in the SIMATIC Manager of SIMATIC STEP 7 in the following way:

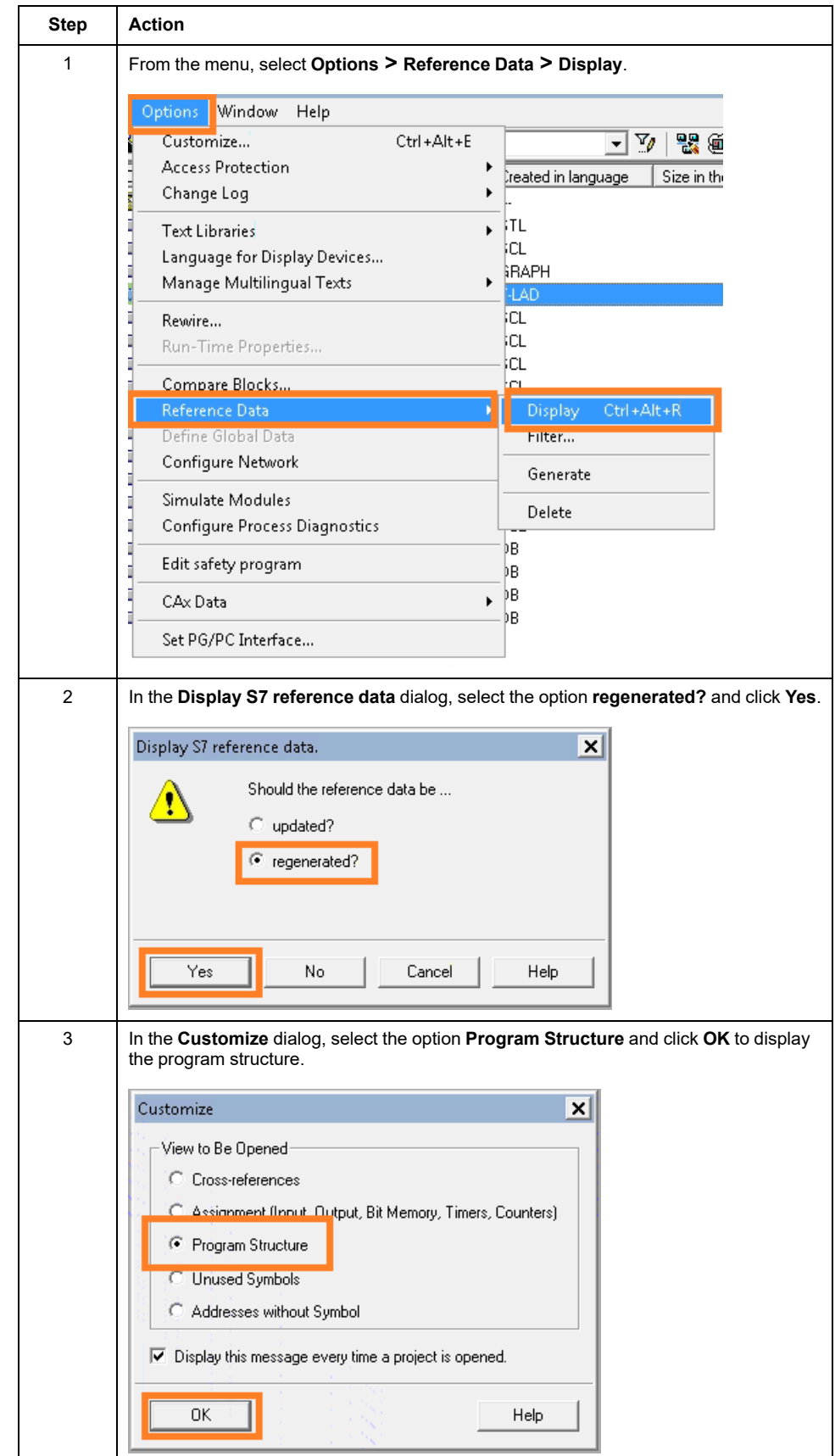

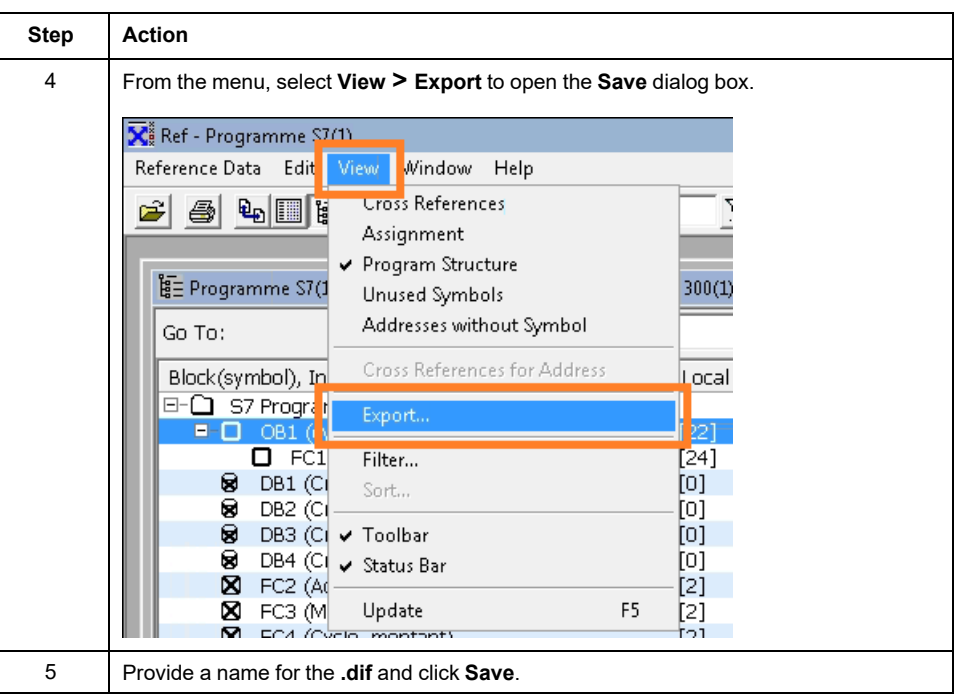

### <span id="page-66-0"></span>**Exporting Files**

After you have created the files, export them from SIMATIC STEP 7:

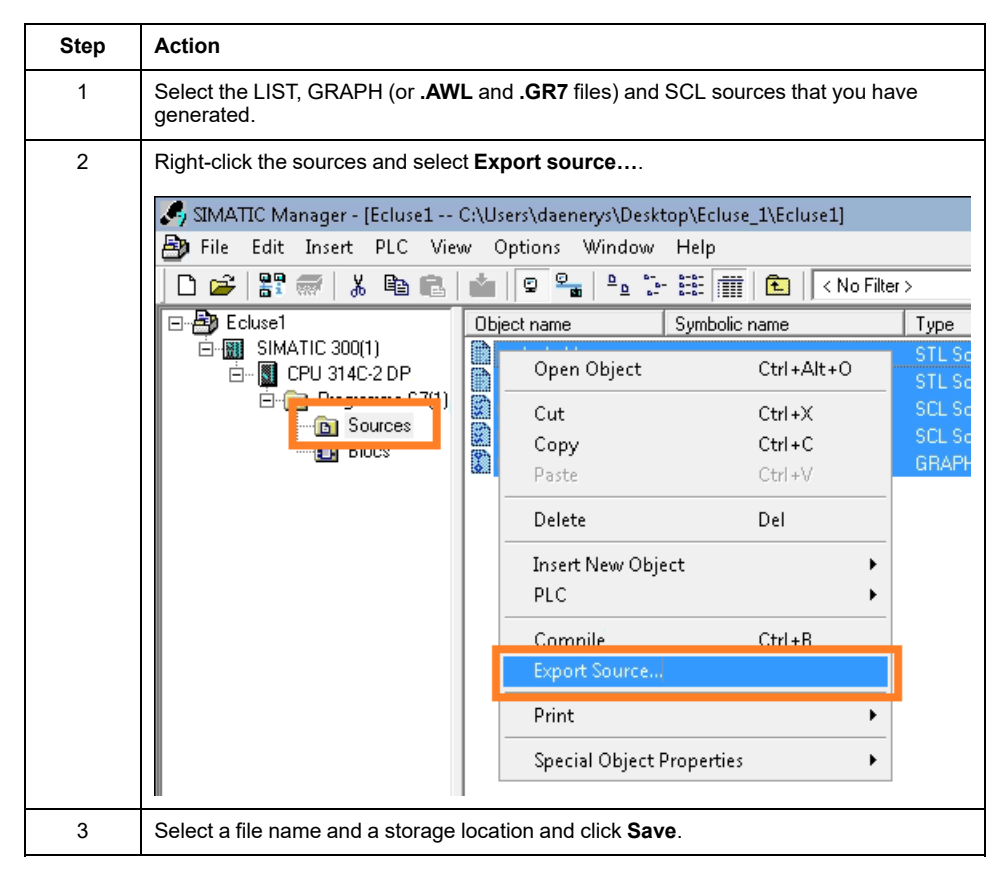

## <span id="page-67-0"></span>**Siemens TIA Portal SIMATIC STEP 7 (.ZIP File Export)**

Export the Siemens TIA Portal SIMATIC STEP 7 controller application to a ZIP export file in order to be processed with EcoStruxure Control Engineering tools.

The export can be performed automatically with the EcoStruxure Control Engineering - Import/Export tool. Select **SUPPORT > DOWNLOADS**.

Refer to the EcoStruxure Control Engineering - Import/Export user guide for details on the export procedure.

Schneider Electric

35 rue Joseph Monier 92500 Rueil Malmaison France

+ 33 (0) 1 41 29 70 00

www.se.com

As standards, specifications, and design change from time to time, please ask for confirmation of the information given in this publication.

© 2023 Schneider Electric. All rights reserved. EIO0000004426.05